# **Anexo VI: Manual de usuario**

# Route It: Aplicación Android colaborativa para la realización de rutas

Trabajo de Fin de Grado

INGENIERÍA INFORMÁTICA

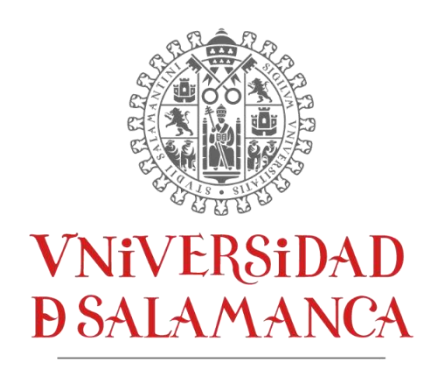

CAMPUS DE EXCELENCIA INTERNACIONAL

**Enero 2023**

#### **Autor**

*Andrés Calvo Prieto*

#### **Tutores**

*André Filipe Sales Mendes Gabriel Villarrubia González*

## Tabla de contenidos

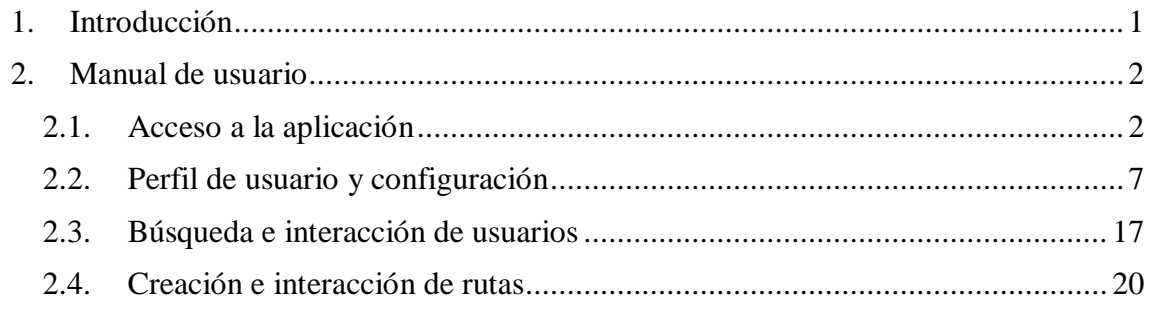

## Lista de figuras

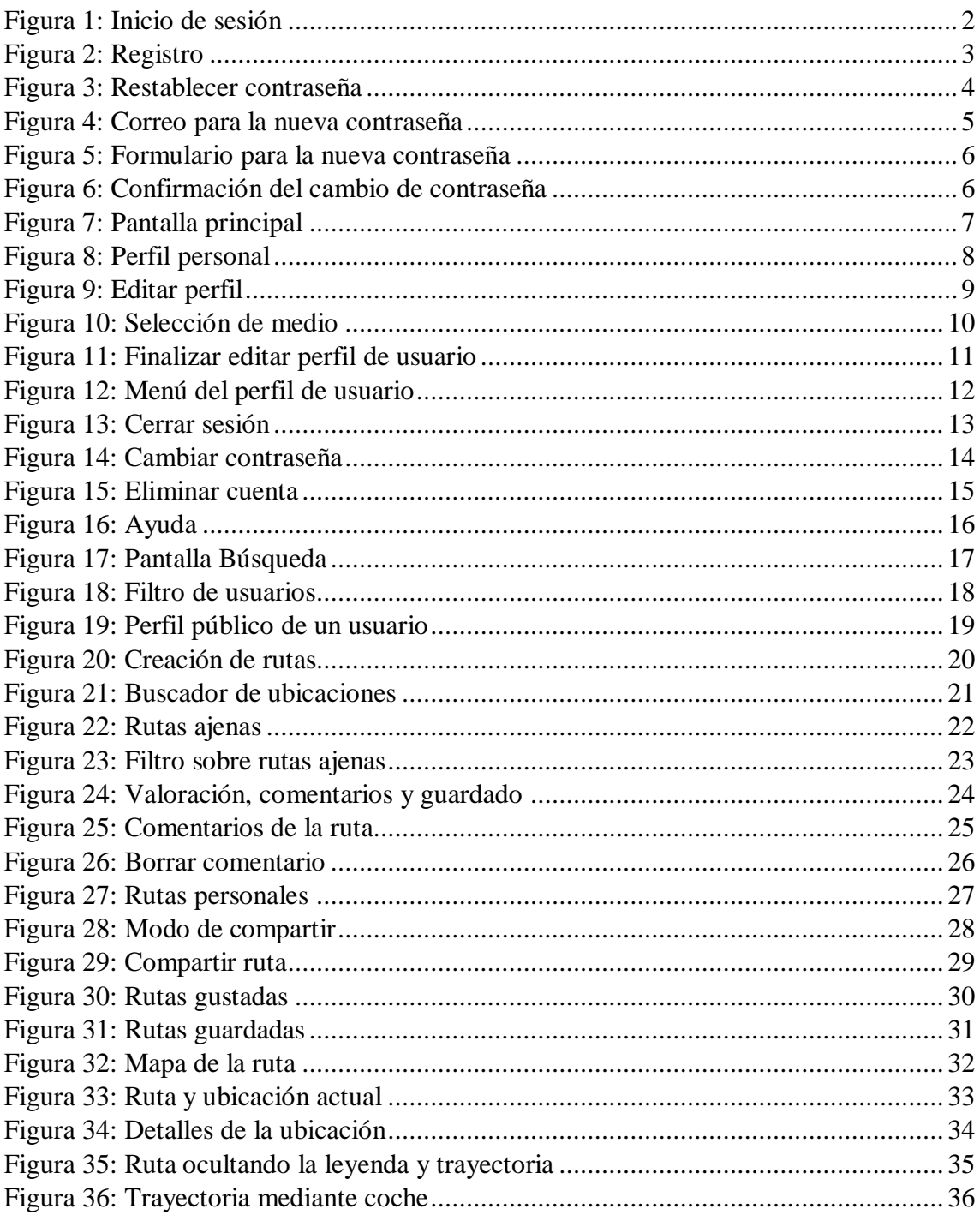

## <span id="page-3-0"></span>**1. Introducción**

En este anexo se va a recoger una guía sobre el funcionamiento de la aplicación y como debe interactuar el usuario con esta para un correcto entendimiento de la misma.

Para una correcta comprensión de todo el funcionamiento se dividirá el manual en diversos puntos para que el usuario sepa en todo momento cuál consultar ante una duda, son los siguientes:

- Acceso a la aplicación.
- Perfil de usuario y configuración.
- Búsqueda e interacción de usuarios.
- Creación e interacción de rutas.

## <span id="page-4-0"></span>**2. Manual de usuario**

En esta sección se va a proceder a desarrollar y explicar detalladamente el manual de usuario.

#### <span id="page-4-1"></span>**2.1. Acceso a la aplicación**

Una vez iniciamos la aplicación, observaremos una pantalla como la siguiente:

<span id="page-4-2"></span>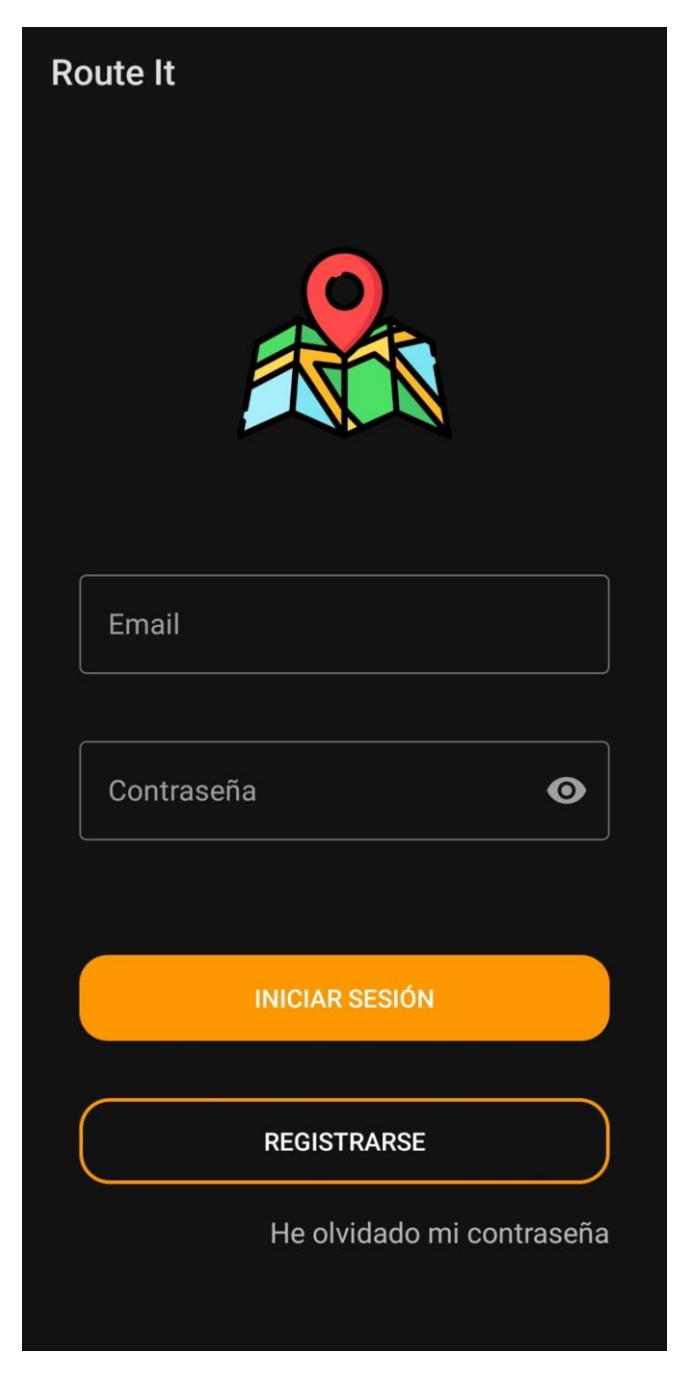

*Figura 1: Inicio de sesión*

Si el usuario desea iniciar sesión con una cuenta ya registrada, solo debe introducir los datos solicitados y pulsar en *"INICIAR SESIÓN"*, si los datos son correctos se le iniciará sesión en la aplicación, si son incorrectos se le notificará de que ha introducido mal los datos con un mensaje por pantalla.

Si, por otro lado, tiene que registrarse, ya que no tiene cuenta en la aplicación o desee crearse otra, deberá pulsar en el botón *"REGISTRARSE"* y nos llevara a la siguiente pantalla:

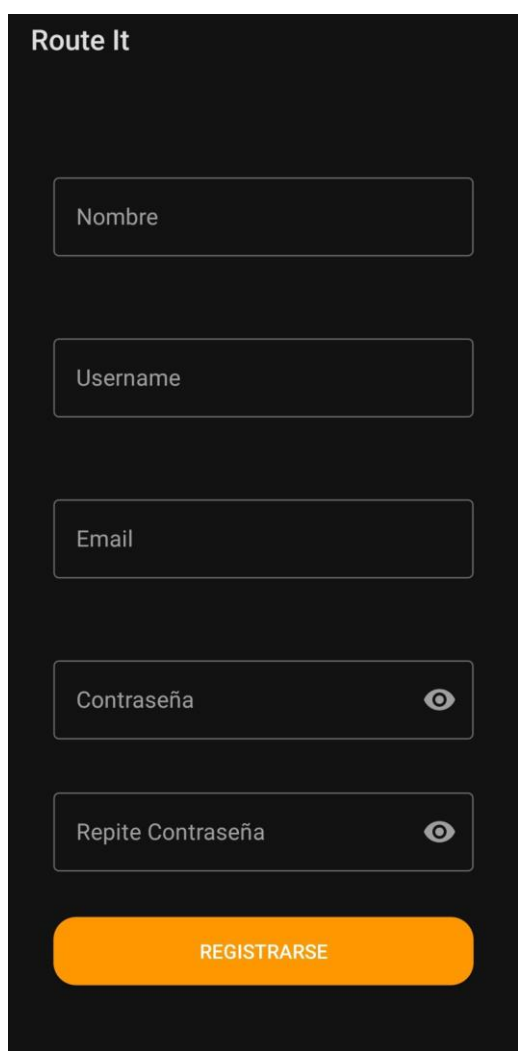

*Figura 2: Registro*

<span id="page-5-0"></span>El usuario rellenará el formulario de registro y pulsará en el botón *"REGISTRARSE"* cuando crea necesario después de revisar los datos que ha introducido, en el caso de que haya algún error con los datos, ya sea un username existente o el correo este ya en uso, se le informará al usuario con un mensaje por pantalla y deberá corregirlo antes de poder registrarse, una vez cambiado podrá volver a pulsar el botón y, si esta vez los datos son válidos, se registrará al usuario y se le iniciará sesión en la aplicación.

Si el usuario no recuerda la contraseña de su cuenta, podrá recuperar su cuenta pulsando en el texto *"He olvidado mi contraseña"*, esto le llevará a una pantalla en la que deberá introducir su correo asociado a su cuenta.

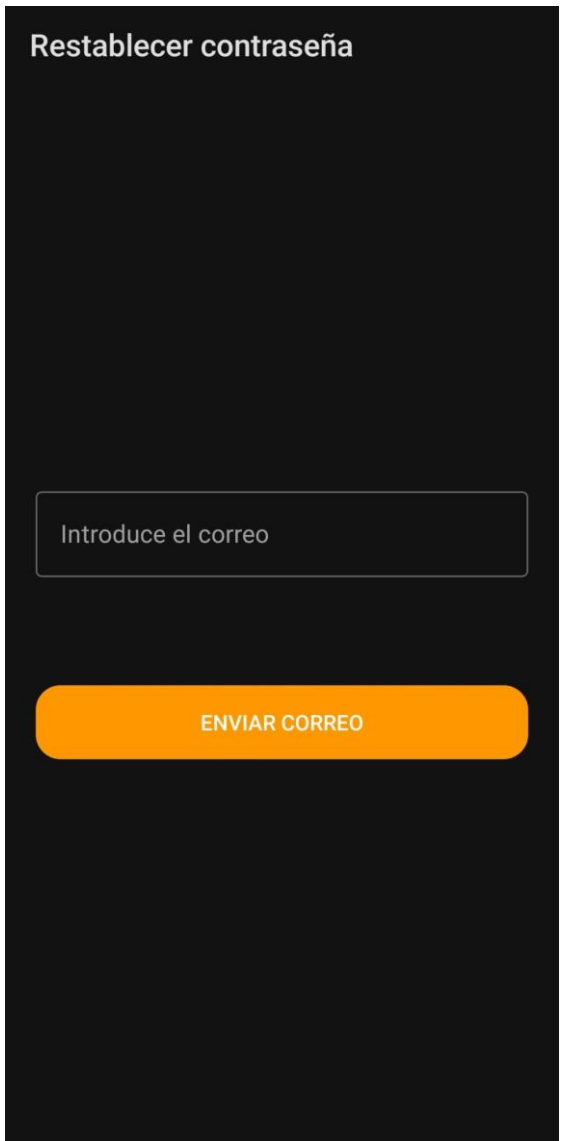

<span id="page-6-0"></span>*Figura 3: Restablecer contraseña*

Tras introducir su correo y pulsar en el botón *"ENVIAR CORREO"*, se le enviará un correo al usuario con un link para introducir una nueva contraseña.

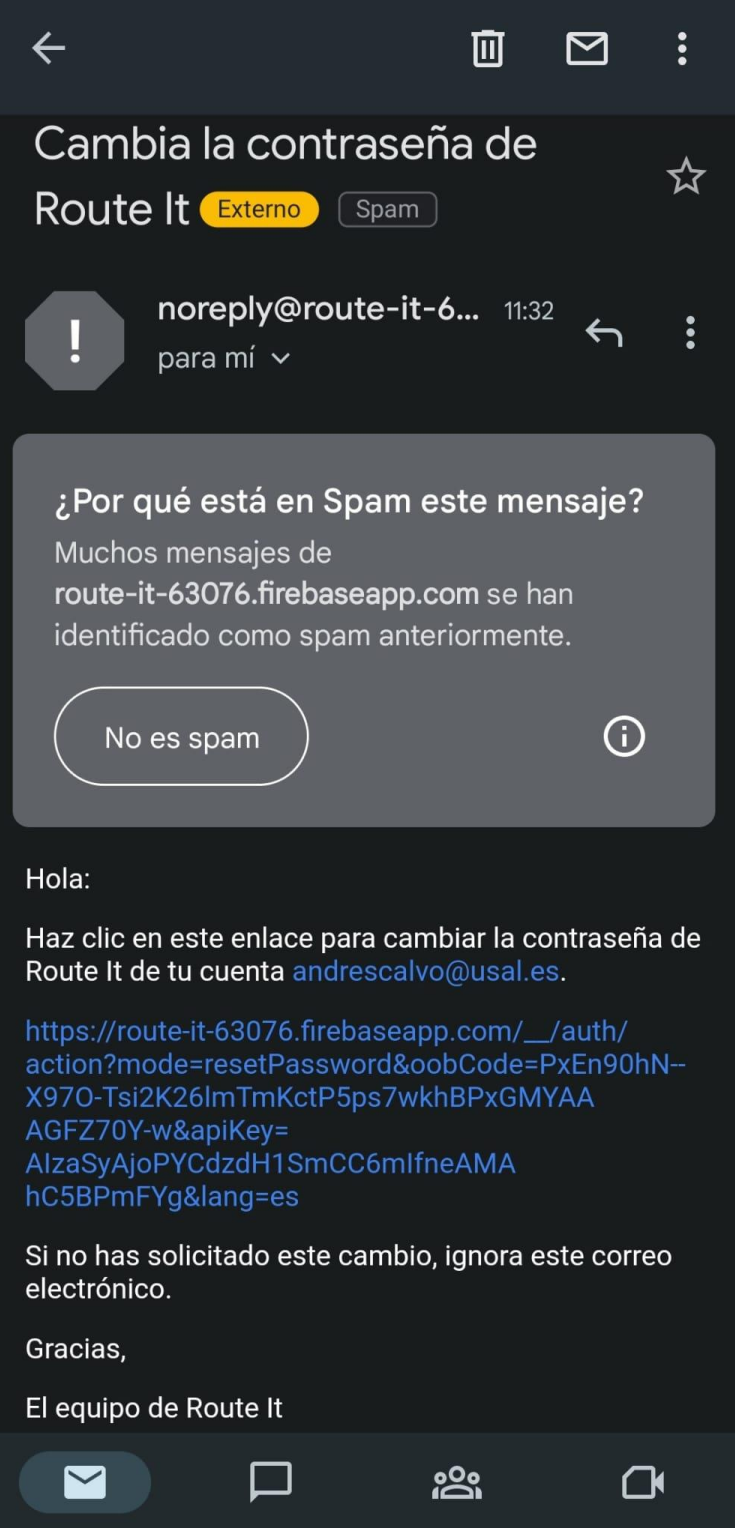

<span id="page-7-0"></span>*Figura 4: Correo para la nueva contraseña*

Cuando el usuario abra el correo y abra el link que se le ha enviado, se le mostrará un formulario para introducir una nueva contraseña.

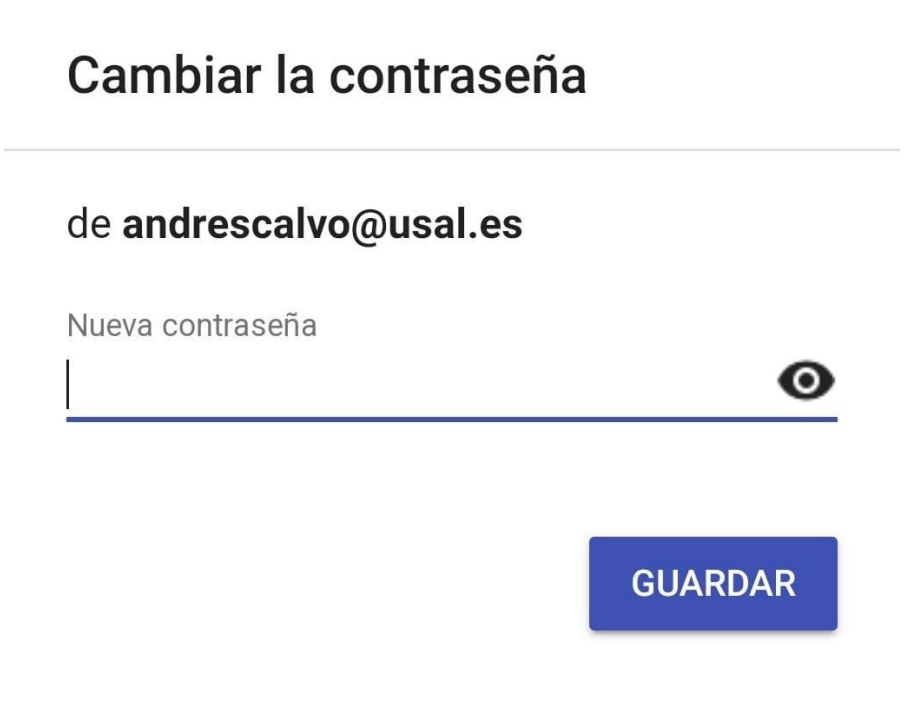

*Figura 5: Formulario para la nueva contraseña*

<span id="page-8-0"></span>Una vez el usuario haya introducido una nueva contraseña, se le mostrará un aviso como que la contraseña se ha cambiado correctamente y ya podrá iniciar sesión con la nueva contraseña.

## Se ha cambiado la contraseña

<span id="page-8-1"></span>Ya puedes iniciar sesión con la nueva contraseña

*Figura 6: Confirmación del cambio de contraseña*

### <span id="page-9-0"></span>**2.2. Perfil de usuario y configuración**

Una vez el usuario haya iniciado sesión, se le mostrará la pantalla principal, para ir a su perfil debe pulsar sobre el icono de la persona en el menú inferior, es el de la derecha del todo.

<span id="page-9-1"></span>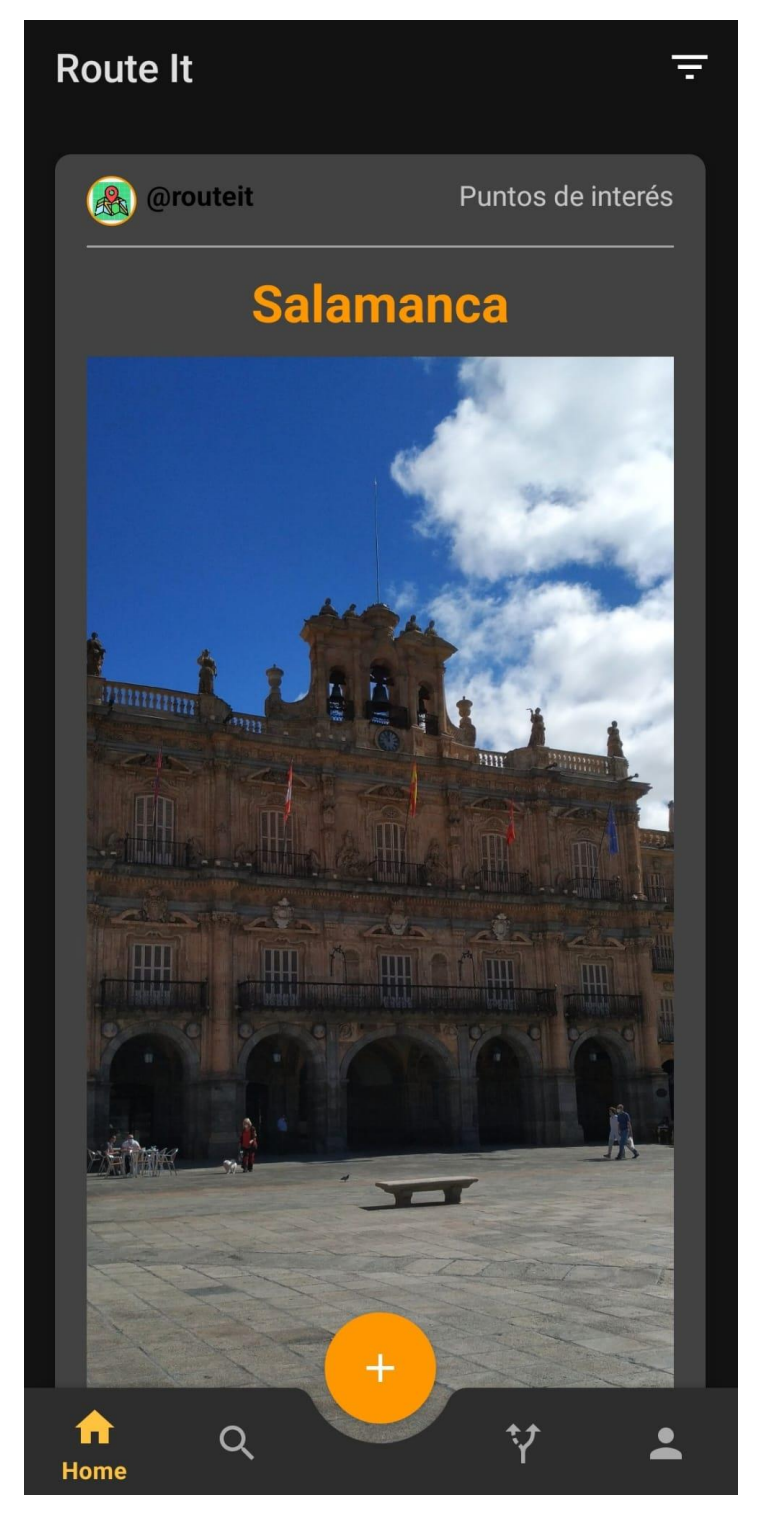

*Figura 7: Pantalla principal*

Una vez en el perfil, el usuario visualizará su perfil, esto es, su nombre, username, correo y foto de perfil.

<span id="page-10-0"></span>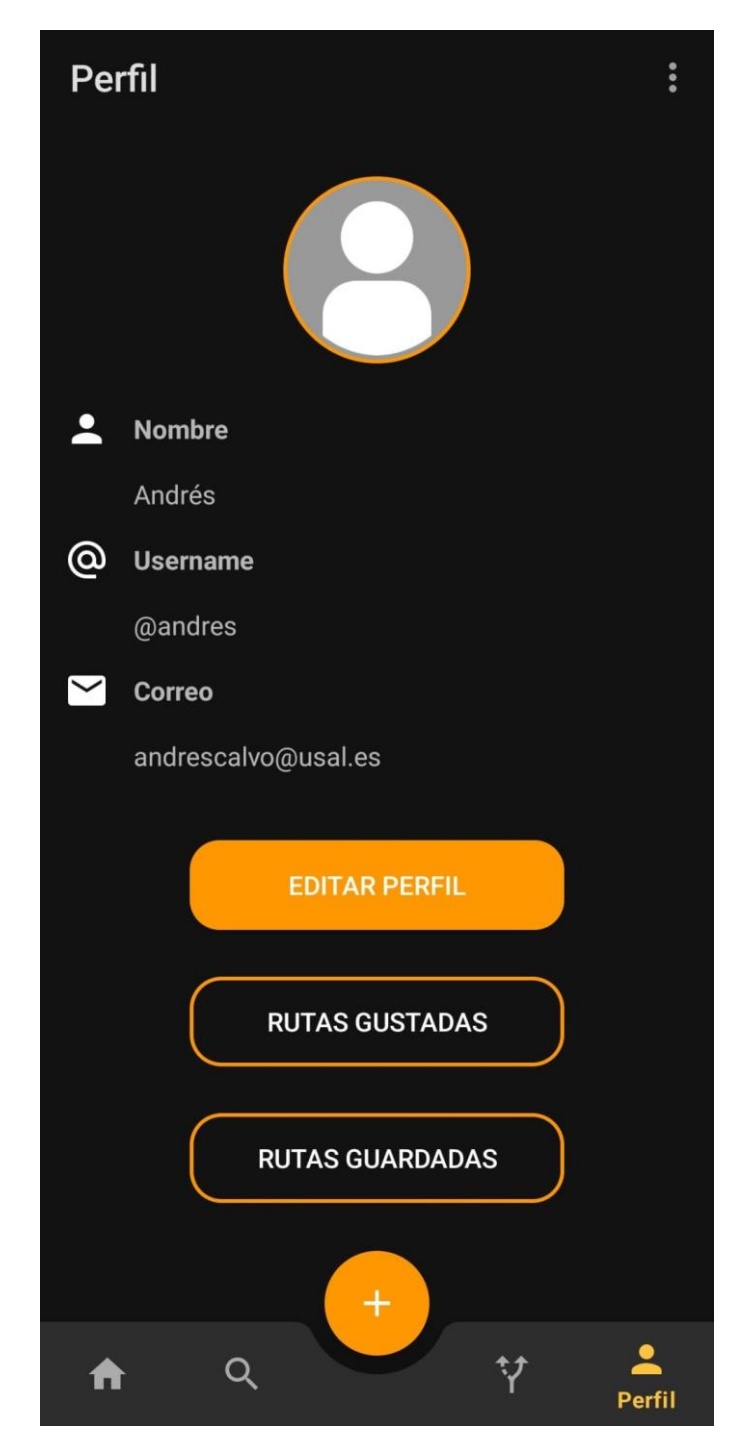

*Figura 8: Perfil personal*

Si el usuario desea editar alguno de estos datos, deberá pulsar sobre el botón *"EDITAR PERFIL"*, se le presentará un formulario para editar dichos datos que se presentan ya rellenados con los actuales datos del usuario para ofrecer una ayuda y que así el usuario tenga una guía.

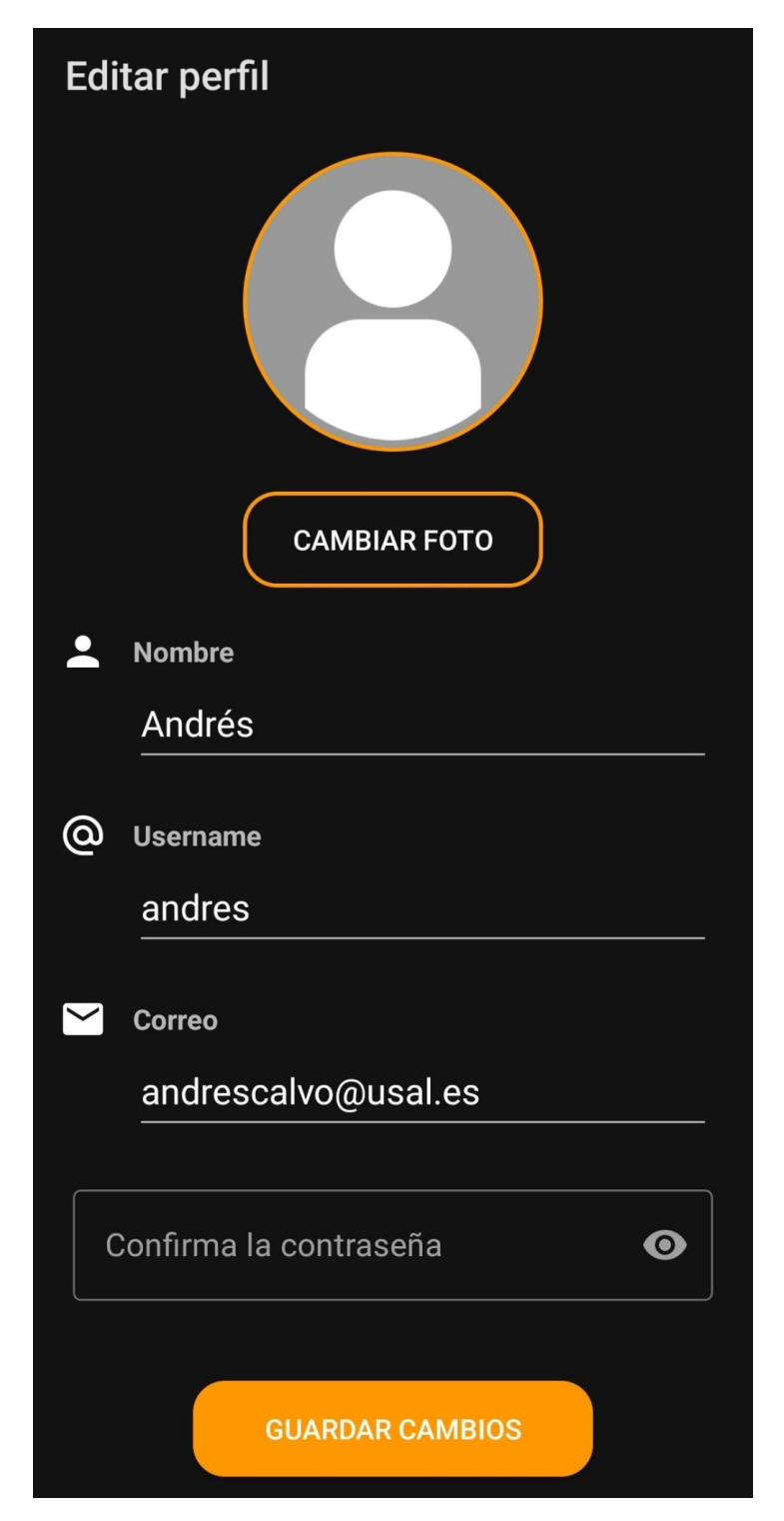

<span id="page-11-0"></span>*Figura 9: Editar perfil*

También puede cambiar la foto del perfil, si pulsa en el botón *"CAMBIAR FOTO"*, se abrirá un selector de medios para escoger la foto que desea subir a su perfil, el usuario elige la foto que desea y se actualizará la foto de perfil del usuario.

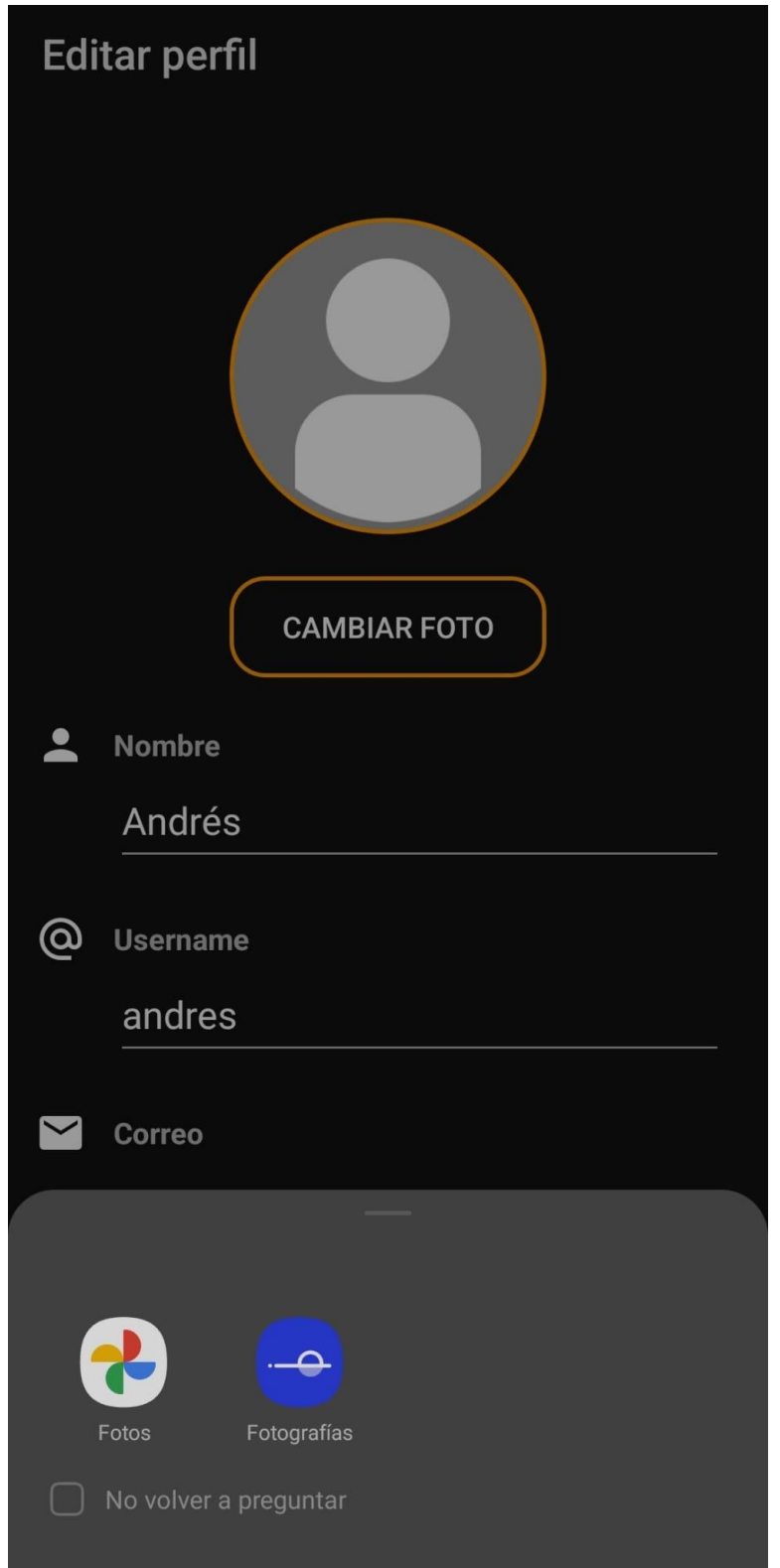

<span id="page-12-0"></span>*Figura 10: Selección de medio*

Una vez que el usuario haya editado todos los datos que desee, deberá introducir la contraseña para confirmar los cambios y deberá pulsar el botón *"GUARDAR CAMBIOS"*, si hay algún dato inválido se mostrará un mensaje por pantalla y el usuario deberá modificar los datos pertinentes para poder editar su perfil. Si se ha modificado el correo, se le cerrará la sesión al usuario y tendrá que iniciar sesión con el nuevo correo que acaba de introducir.

<span id="page-13-0"></span>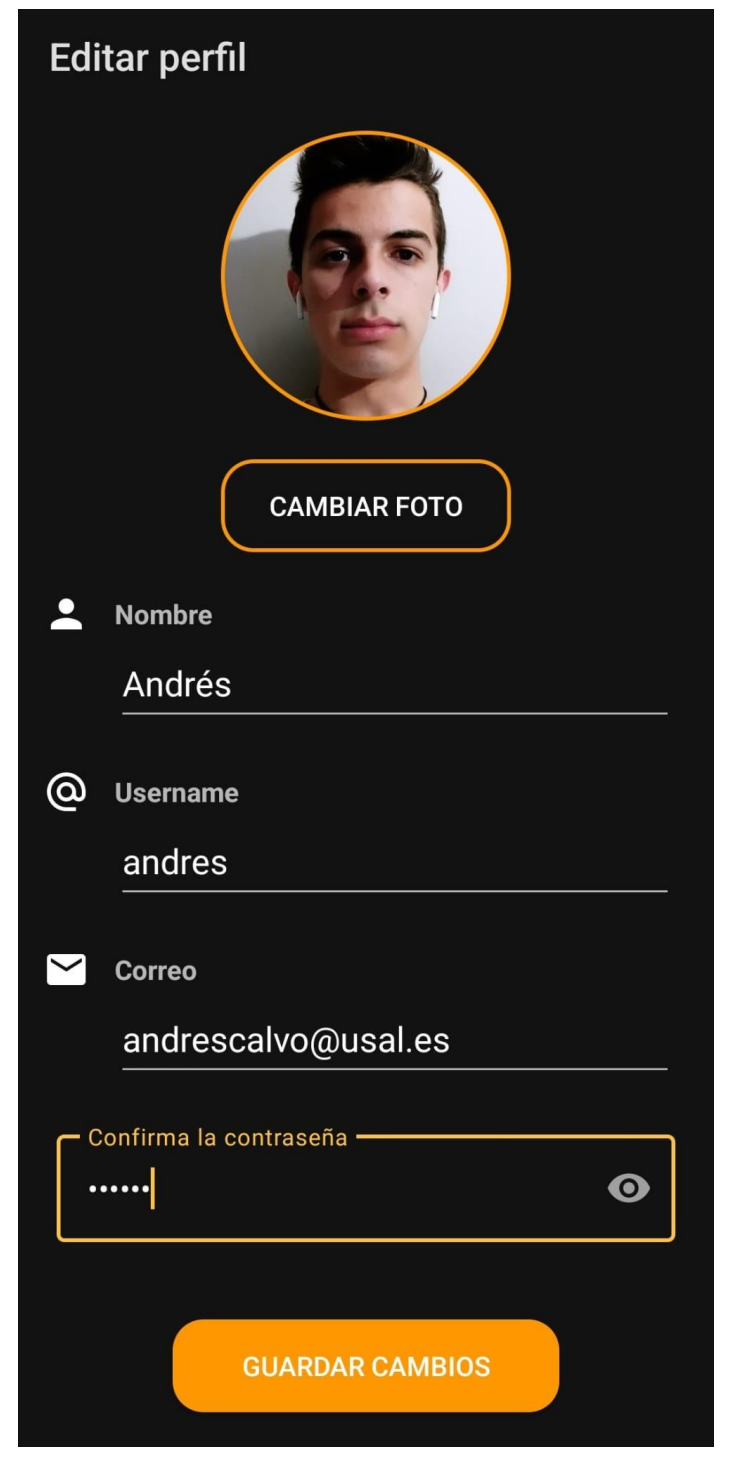

*Figura 11: Finalizar editar perfil de usuario*

El usuario podrá acceder al menú del perfil pulsando sobre los tres puntos verticales que aparecen en la esquina superior izquierda de su perfil, en él se mostraran una serie de opciones sobre la cuenta del usuario y una ayuda por si la llegase a necesitar sobre el funcionamiento de la aplicación.

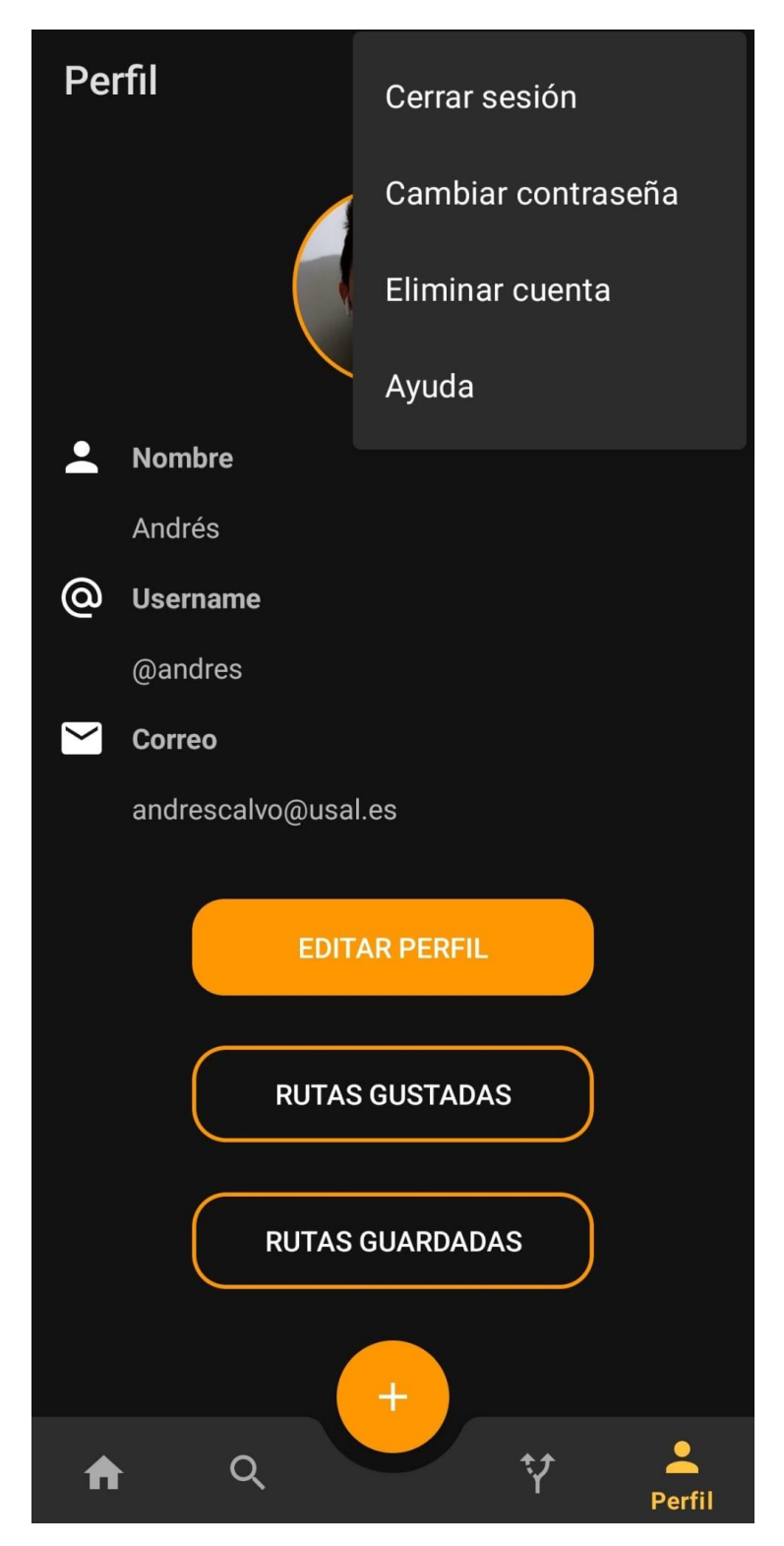

<span id="page-14-0"></span>*Figura 12: Menú del perfil de usuario*

Si el usuario selecciona la opción *"Cerrar sesión"*, se le presentará una ventana donde deberá confirmar su deseo de cierre de sesión.

<span id="page-15-0"></span>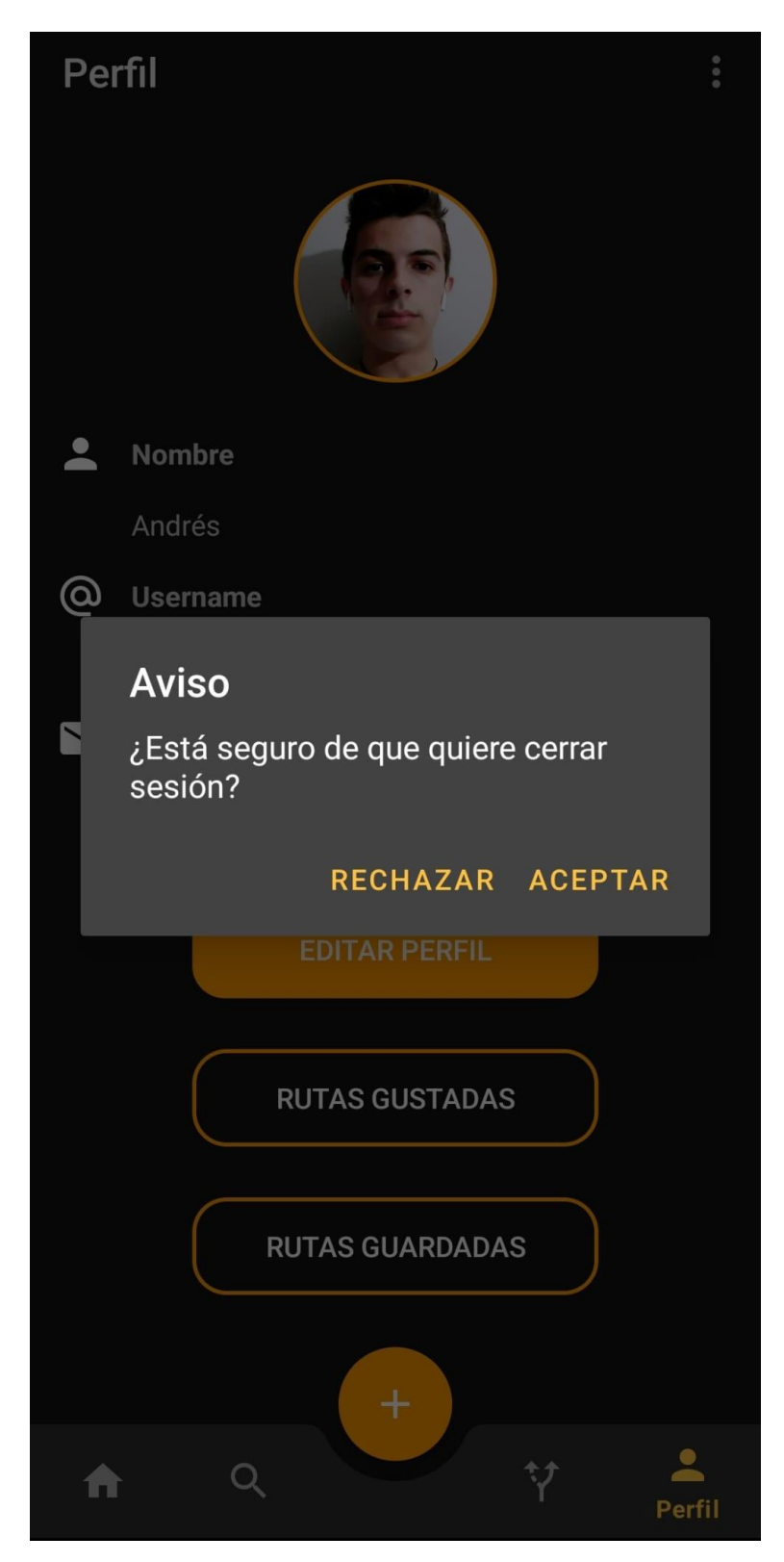

*Figura 13: Cerrar sesión*

Si selecciona *"Cambiar contraseña"*, se le presentará un formulario donde deberá introducir su contraseña actual, la contraseña nueva que desea tener y, a modo de confirmación, otra vez la nueva contraseña para asegurarse.

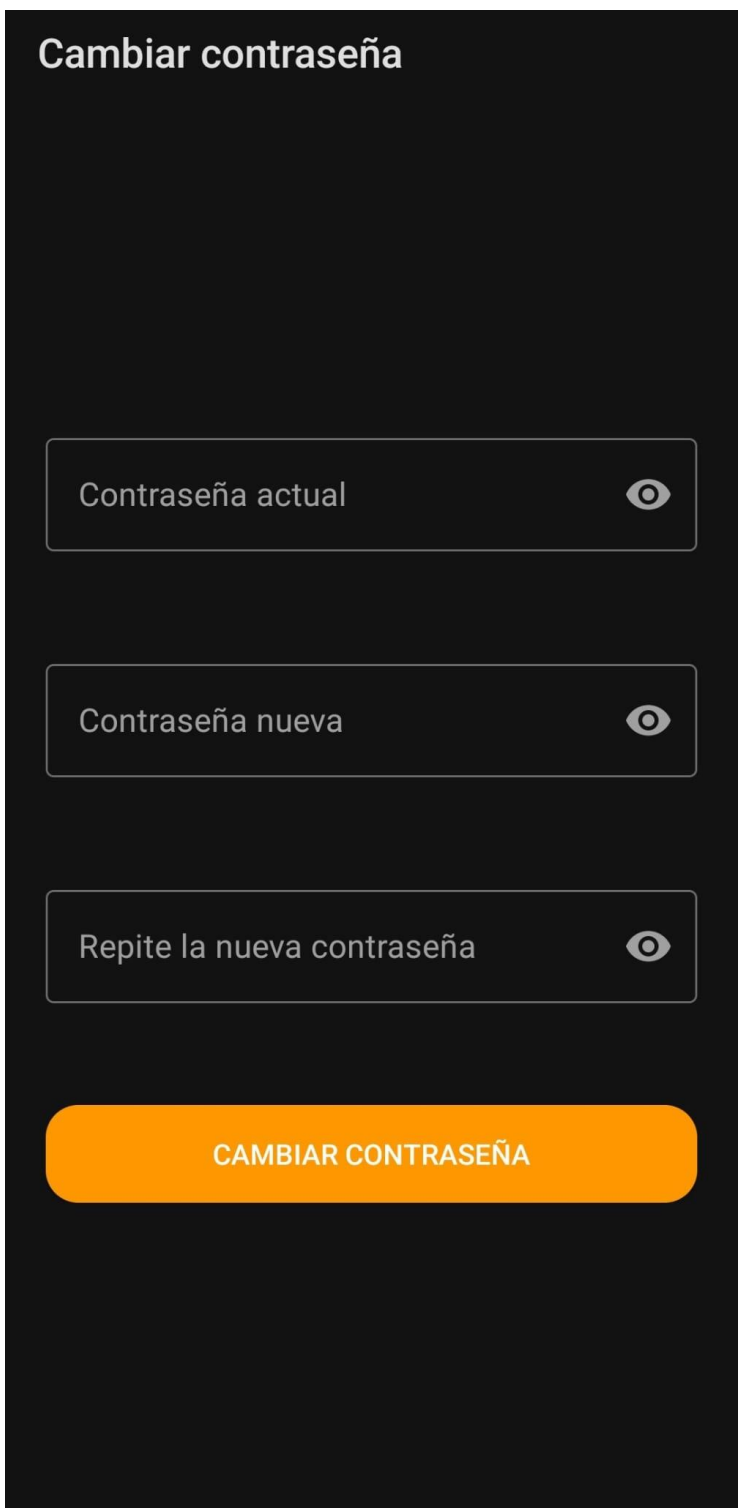

<span id="page-16-0"></span>*Figura 14: Cambiar contraseña*

Si selecciona *"Eliminar cuenta"*, se le presentará un formulario donde deberá introducir su contraseña actual para poder eliminar su cuenta. Con esta acción se le borrarían todos los datos asociados a este usuario, como datos personales como rutas creadas por este, contando las valoraciones, comentarios y rutas guardadas.

<span id="page-17-0"></span>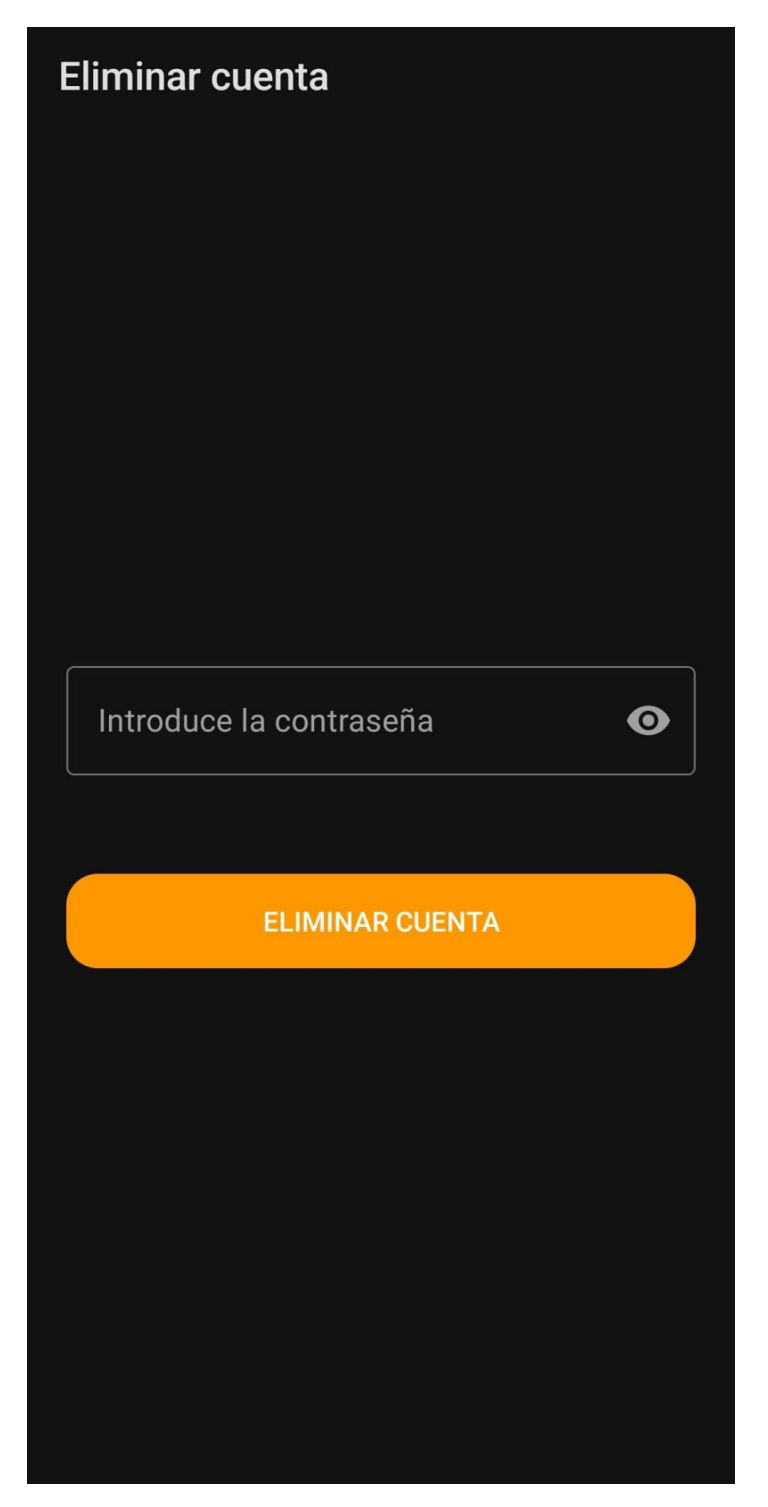

*Figura 15: Eliminar cuenta*

Si selecciona *"Ayuda"*, se le mostrará por pantalla un texto a modo de guía rápida donde el usuario podrá consultar alguna duda sobre el funcionamiento de la aplicación rápidamente.

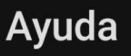

Bienvenido a Route It La red social para compartir rutas con el mundo

En el apartado Home te encontrarás las rutas de los demás usuarios donde podrás valorarlas y dejar tu comentario, como también quardarte una ruta específica o filtrar las rutas para solo ver un tipo de estas mismas.

En el apartado Búsqueda podrás buscar usuarios y ver su perfil con todas las rutas creadas por este y a su vez interactuar con ellas.

Con el botón central con un '+' se te brinda la posibilidad de crear la ruta que desees, una vez en la creación de una se te pedirá el nombre de esta, una pequeña descripción, el tipo de ruta que tú consideres que se asemeja a tu idea, una foto y, por último, las ubicaciones de tu ruta.

Una vez tengas rutas propias, podrás verlas en el apartado Mis rutas, donde puedes interaccionar como con cualquier otra y también se da la posibilidad de compartir la ruta por el medio que quieras.

En el apartado Perfil podrá visualizar su perfil y editarlo, como cambiar el nombre, username, correo y contraseña: también cabe la posibilidad de eliminar su cuenta y todo lo que esté vinculado a ella si lo desea o solamente cerrar sesión. Asimismo, ver las rutas que te han qustado y has guardado.

<span id="page-18-0"></span>*Figura 16: Ayuda*

### <span id="page-19-0"></span>**2.3. Búsqueda e interacción de usuarios**

Para ir a la búsqueda de usuarios, debe pulsar sobre el icono de la lupa en el menú inferior, es el de la derecha del todo, el segundo empezando por la izquierda. Aquí se muestran todos los usuarios registrados en la aplicación.

Si el usuario desea realizar una búsqueda de algún que otro usuario en específico, deberá pulsar sobre la lupa que se encuentra en la esquina superior derecha.

<span id="page-19-1"></span>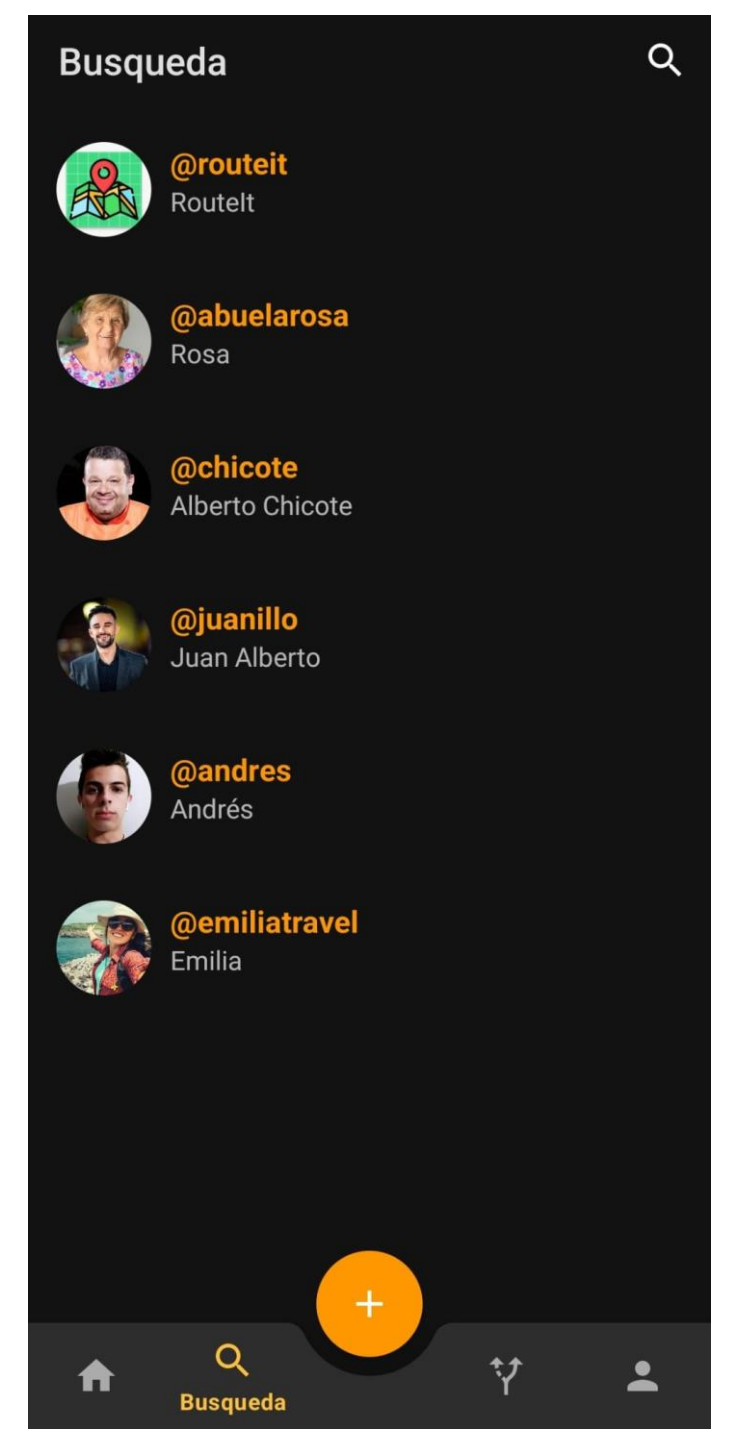

*Figura 17: Pantalla Búsqueda*

Aquí aparecerá el teclado y el usuario podrá buscar al usuario que desee, ya sea por el nombre o por el username de este, y se mostrará la lista filtrada por esta misma condición.

<span id="page-20-0"></span>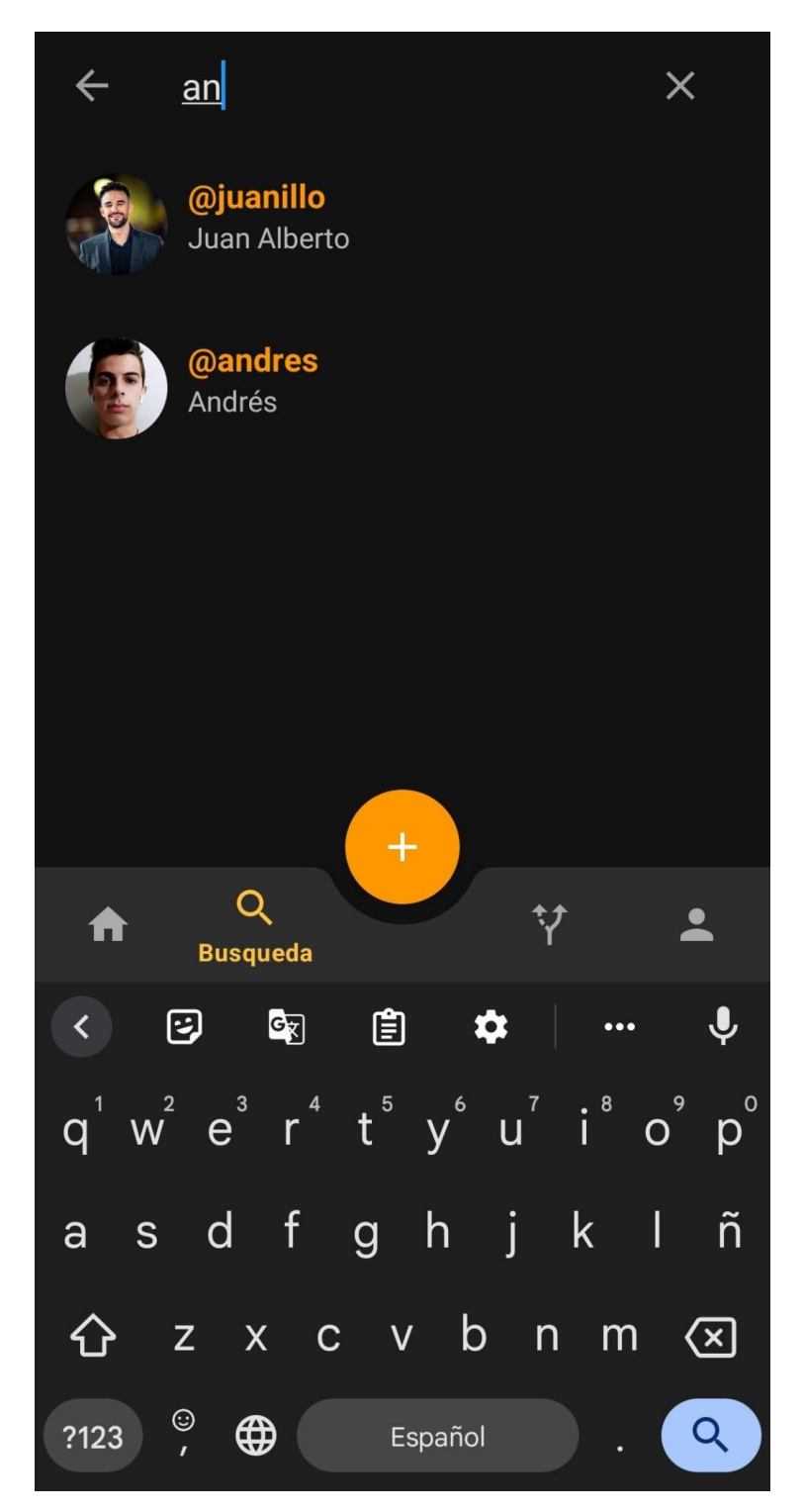

*Figura 18: Filtro de usuarios*

Si pulsamos en un usuario, visitaremos su perfil público, donde podemos ver sus datos que son visibles al público como la foto de perfil y el nombre, y también podemos visualizar las rutas que este ha creado.

<span id="page-21-0"></span>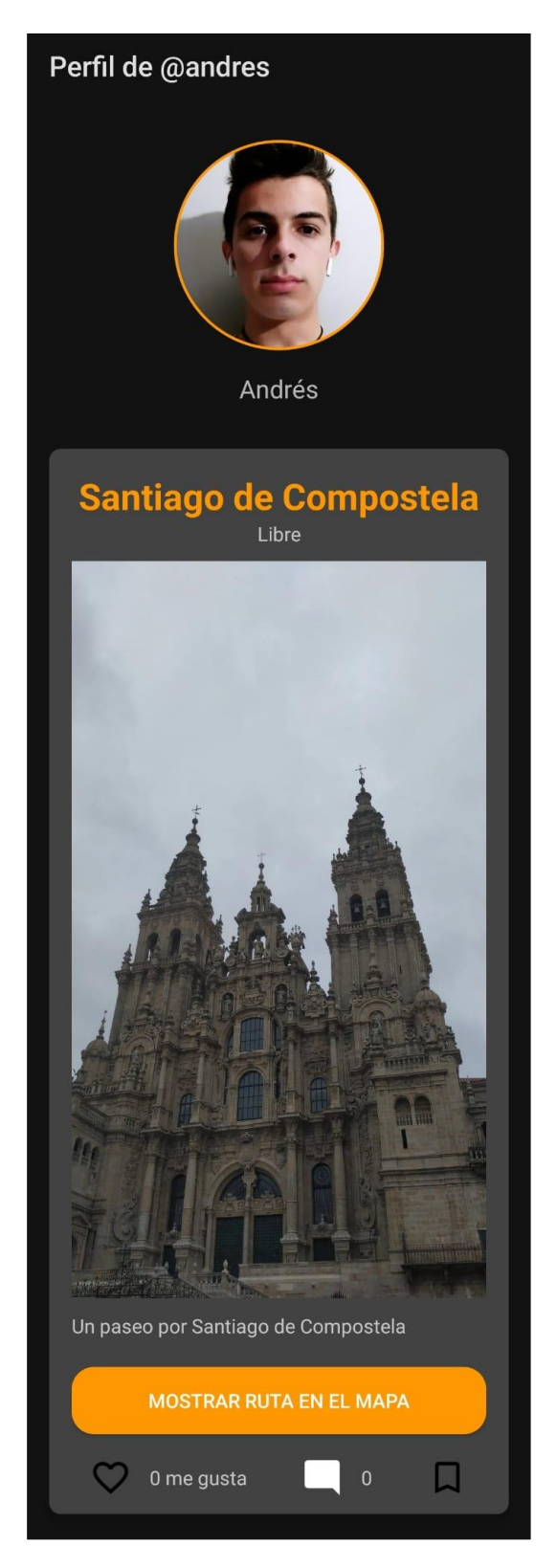

*Figura 19: Perfil público de un usuario*

### <span id="page-22-0"></span>**2.4. Creación e interacción de rutas**

Para crear una ruta es tan sencillo como pulsar sobre el botón central del menú inferior con un *"+"* desde cualquier pantalla principal, se abrirá un formulario donde el usuario lo rellenará con los datos que desee para crear su ruta, un pequeño nombre relacionado con la ruta, una breve descripción opcional de la ruta a realizar, el tipo de ruta que se asemeje más con su idea de ruta que se abrirá con un desplegable y deberá seleccionar, una foto de portada que será opcional y después las ubicaciones que formaran la ruta.

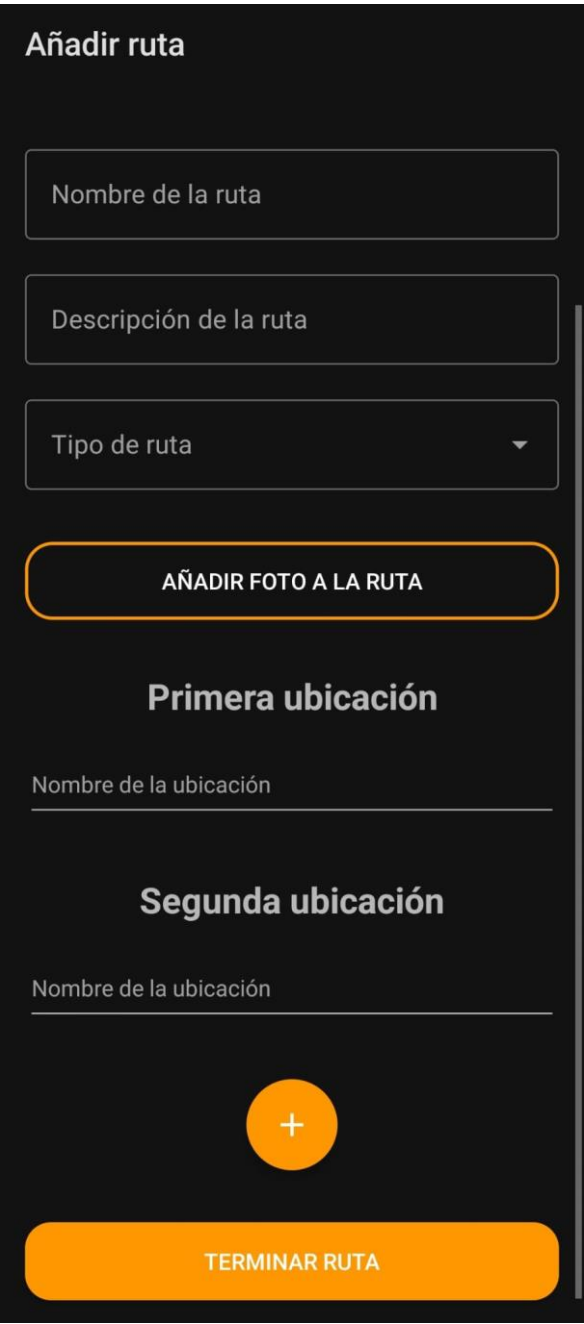

<span id="page-22-1"></span>*Figura 20: Creación de rutas*

Cuando pulsemos sobre el texto para introducir las ubicaciones, se abrirá un buscador de Google donde el usuario podrá buscar la ubicación del lugar deseado concreto.

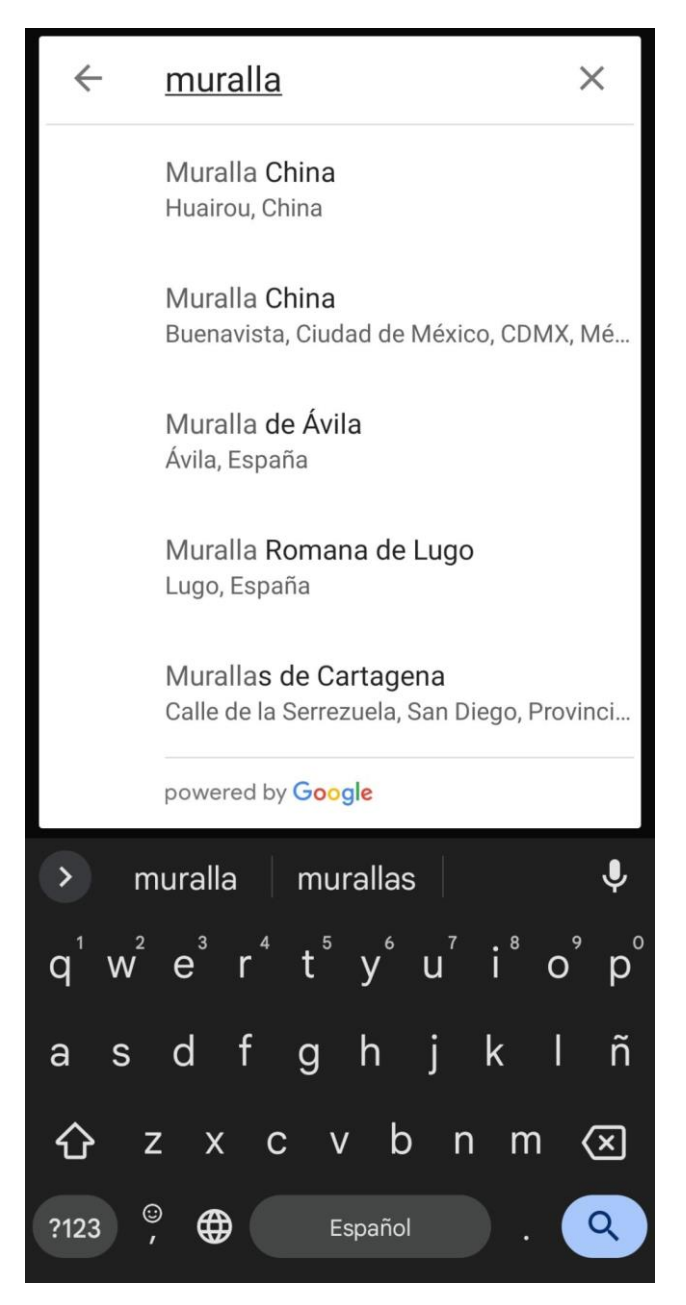

*Figura 21: Buscador de ubicaciones*

<span id="page-23-0"></span>Una vez hecho esto con mínimo dos ubicaciones, el usuario podrá añadir más pulsando el botón redondo con un *"+"* o terminar la ruta pulsando en el botón *"TERMINAR RUTA"*.

Si el usuario desea ver las rutas que han creado otros usuarios, deberá pulsar sobre el botón Home del menú inferior, el de la izquierda del todo.

Si se pulsa sobre la foto de perfil o username de una ruta, se visitará el perfil de dicho usuario.

También podrá filtrar las rutas ajenas por el tipo de estas, pulsando sobre el icono superior derecho con tres rayas verticales que simbolizan un filtro.

<span id="page-24-0"></span>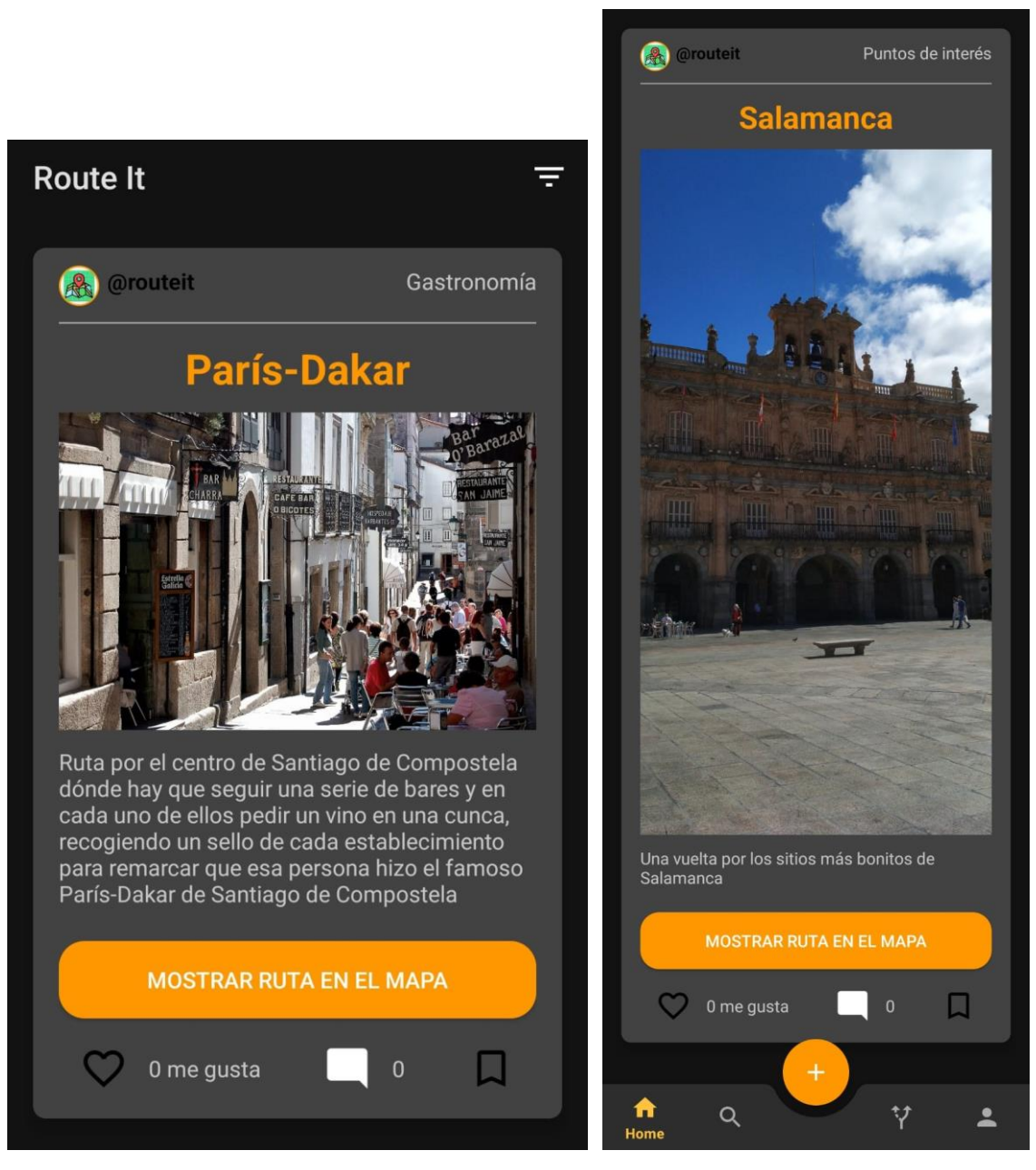

*Figura 22: Rutas ajenas*

En el cuadro de texto que se habilita, el usuario deberá escribir el tipo de rutas que desea ver, por lo tanto, solo se mostraran las rutas que coincidan con el tipo de ruta que haya introducido.

<span id="page-25-0"></span>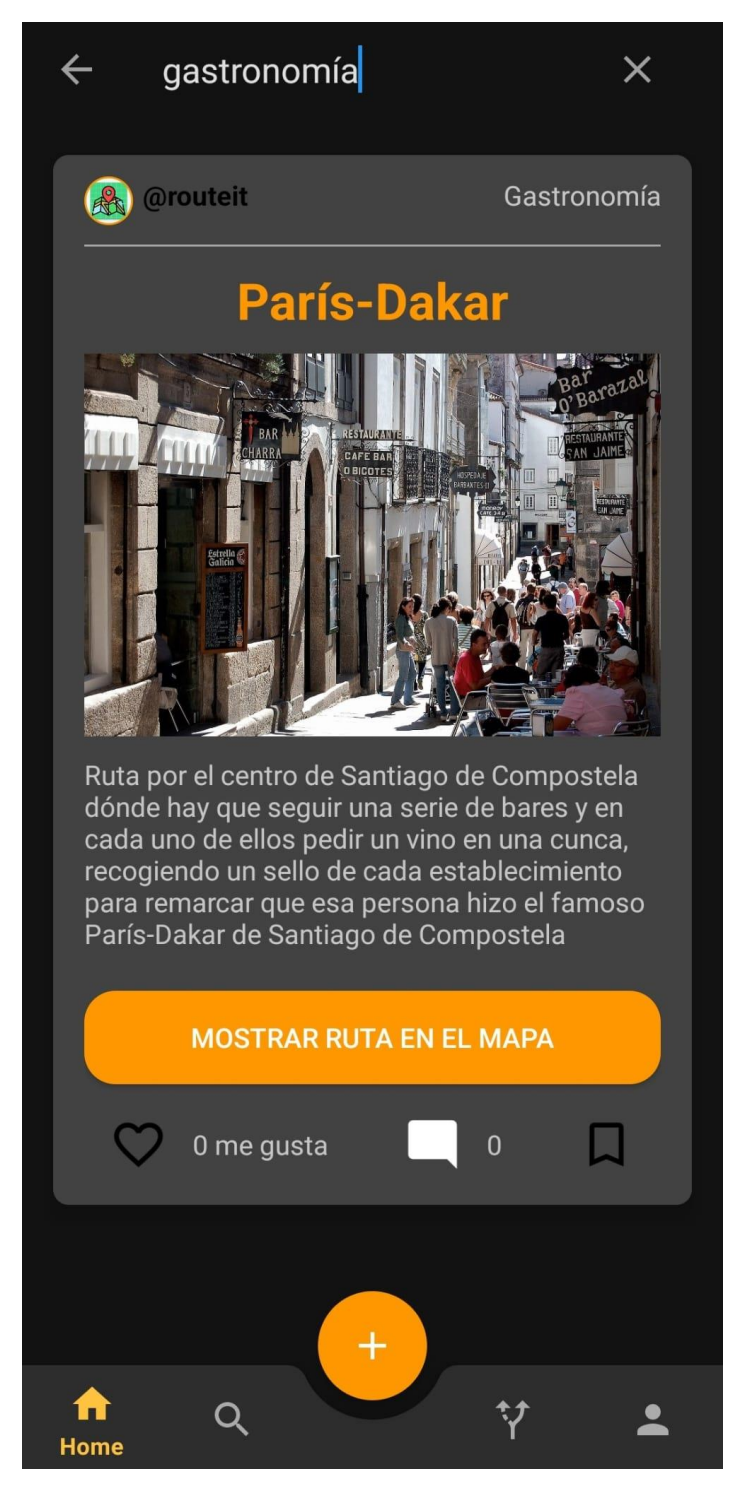

*Figura 23: Filtro sobre rutas ajenas*

Con dichas rutas, el usuario podrá valorarlas positivamente con un like si le ha gustado la ruta, comentar lo que desee o incluso guardarse la ruta por si le interesa tenerla a mano para un futuro.

<span id="page-26-0"></span>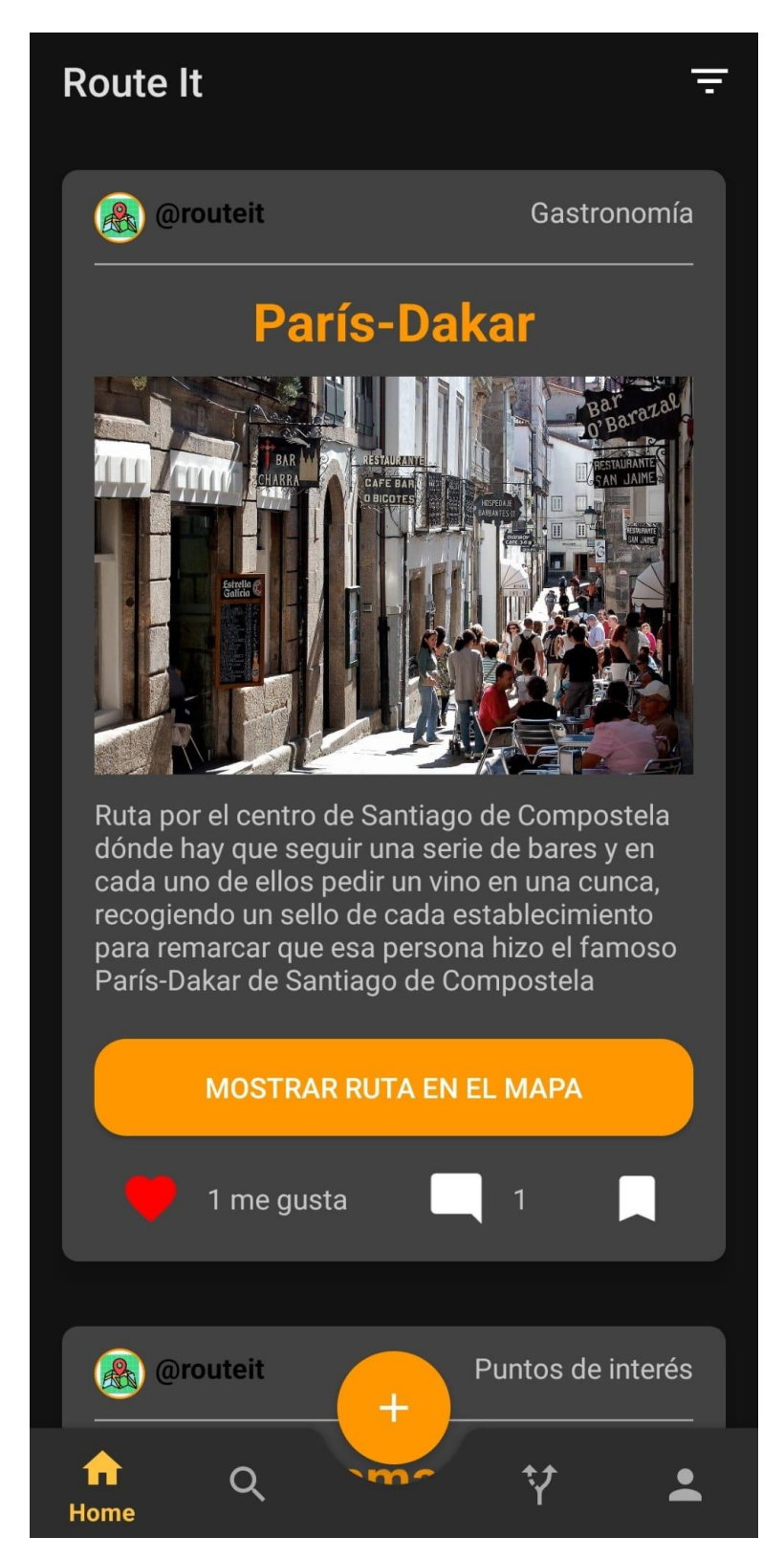

*Figura 24: Valoración, comentarios y guardado*

Si pulsamos sobre el icono del comentario en la ruta, entraremos en la pantalla de los comentarios que posee dicha ruta. Aquí podemos escribir nuestro comentario en el cuadro inferior y una vez terminado pulsaremos en *"PUBLICAR"* para enviar el comentario.

Si se pulsa sobre la foto de perfil o username de un comentario, se visitará el perfil de dicho usuario.

<span id="page-27-0"></span>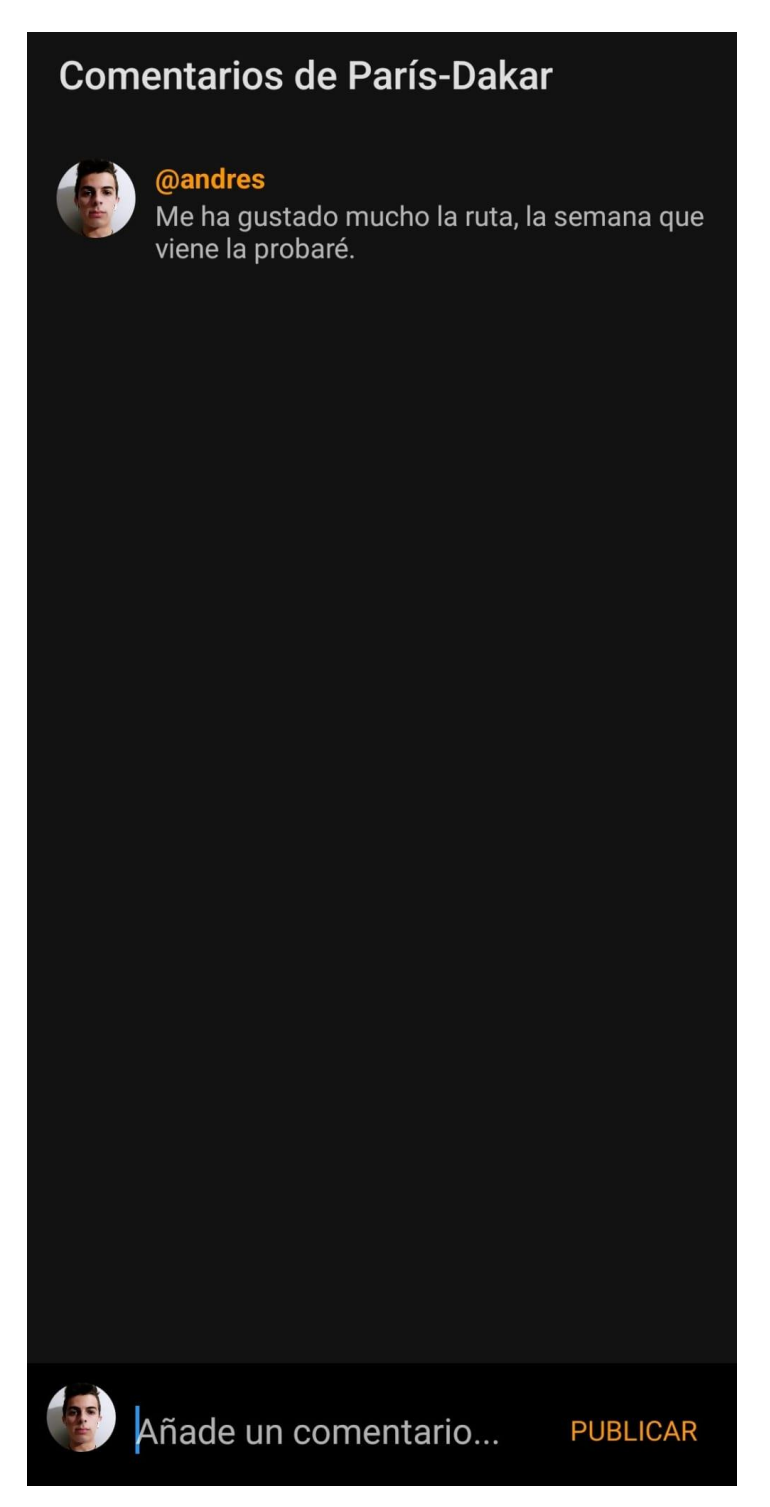

*Figura 25: Comentarios de la ruta*

Para borrar algún comentario propio que el usuario haya enviado, será suficiente con mantener pulsado sobre el comentario que quiera eliminar, aparecerá un cuadro de texto para confirmar la eliminación de la ruta y el usuario debe confirmar su deseo de borrar el comentario seleccionado o cancelar dicho proceso.

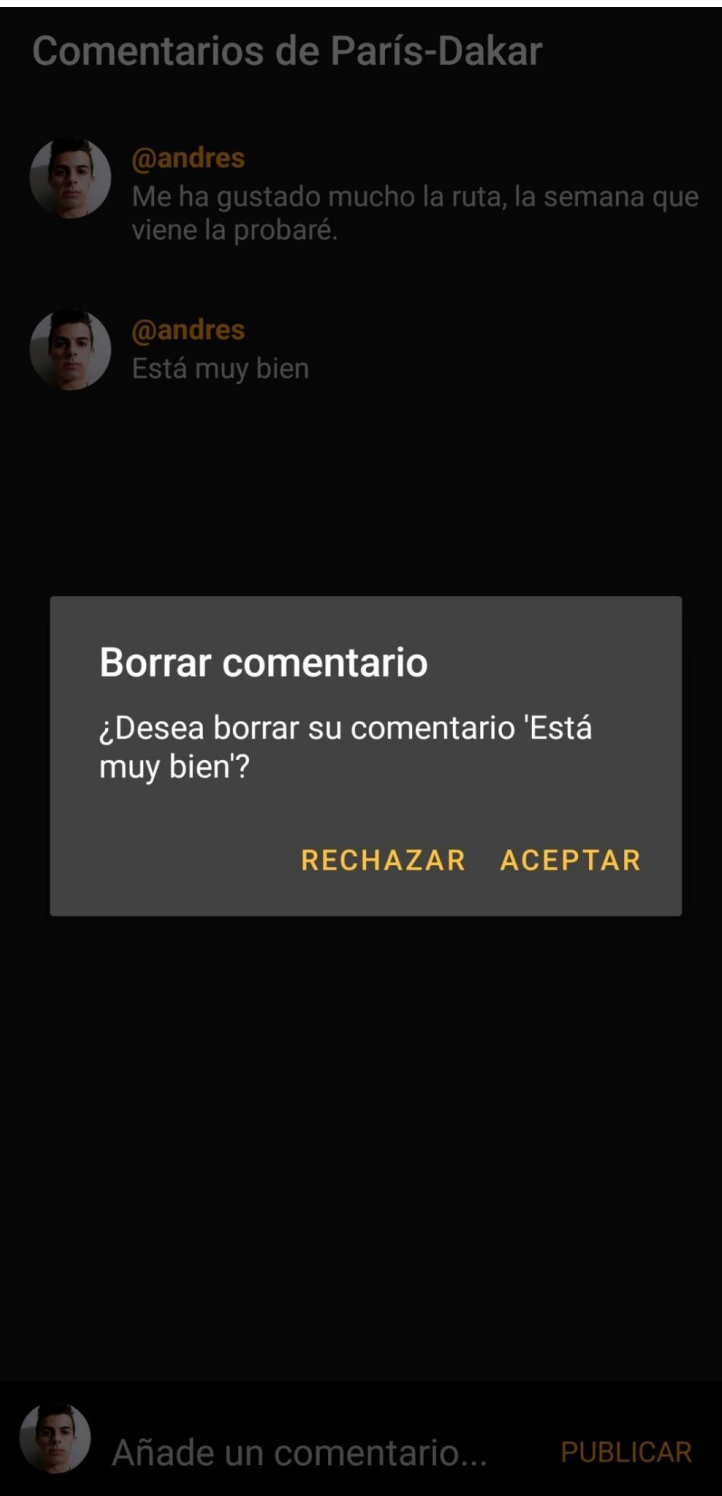

<span id="page-28-0"></span>*Figura 26: Borrar comentario*

Para ver las rutas que el usuario ha creado será tan sencillo como pulsar en el botón que son dos flechas simulando una ruta que se ubica en el menú inferior, es el tercero empezando por la izquierda. Aquí visualizará todas sus rutas y la funcionalidad es exactamente la misma que con las rutas de otros usuarios, excepto que podrá eliminarlas si lo desea con el botón *"ELIMINAR"*.

<span id="page-29-0"></span>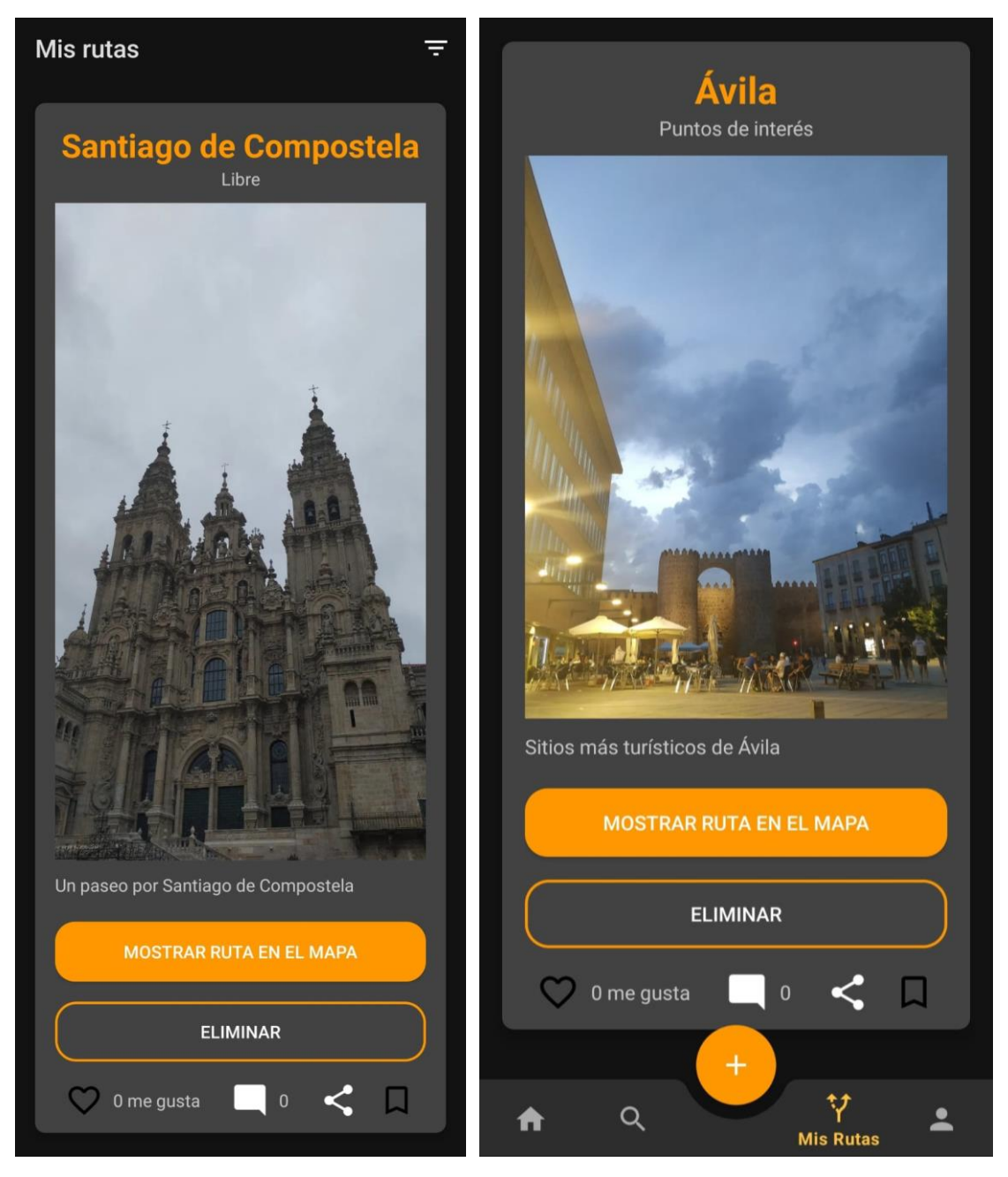

*Figura 27: Rutas personales*

Con estas rutas personales, el usuario también tendrá la oportunidad de compartirlas para que gente que no use la aplicación pueda ver la ruta que ha creado. Pulsará sobre el icono de compartir y se abrirá un selector del medio para compartirla, ya sea por WhatsApp, Twitter, Instagram, Bloc de notas, Gmail, etc.

<span id="page-30-0"></span>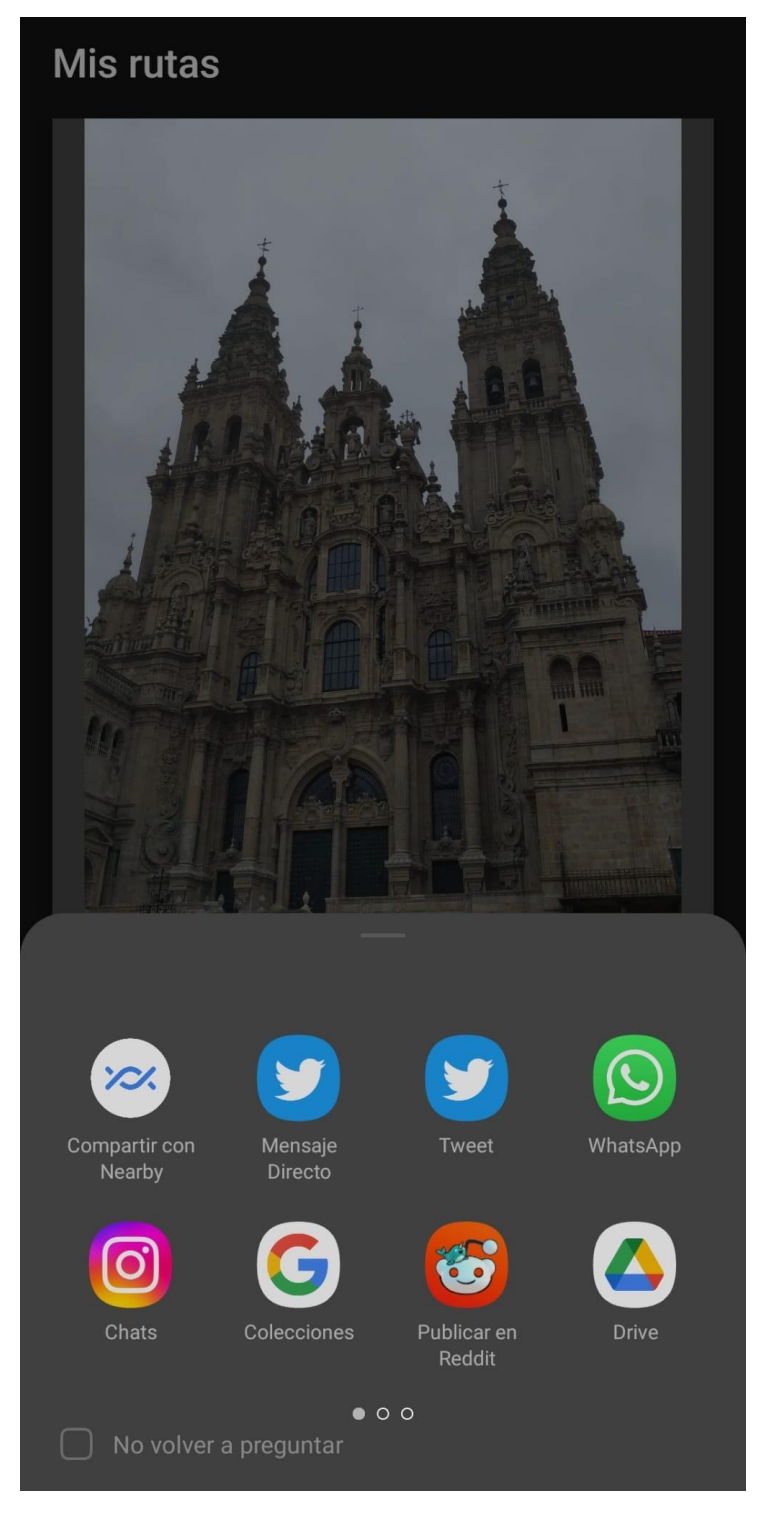

*Figura 28: Modo de compartir*

Una vez seleccionado cualquier método, en este caso por ejemplo Twitter, se compartirá la siguiente información de la ruta a compartir:

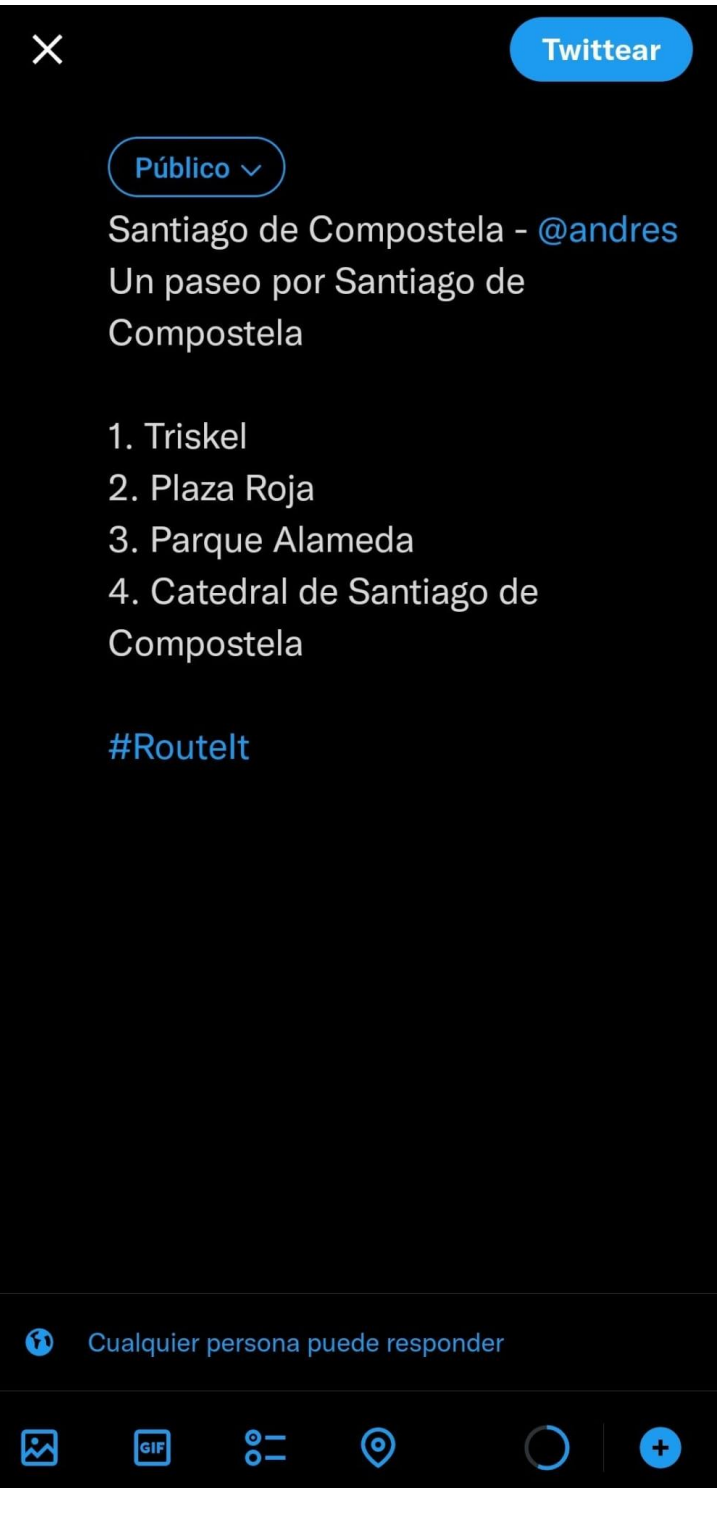

<span id="page-31-0"></span>*Figura 29: Compartir ruta*

Para poder visualizar las rutas gustadas o las rutas guardadas, habrá que dirigirse al perfil personal de cada usuario, esto es, en el menú inferior, el botón con el icono de una persona.

Aquí aparecerán dos botones, *"RUTAS GUSTADAS"* y *"RUTAS GUARDADAS"*, cada uno de ellos llevará a la pantalla que muestra las rutas respectivas de cada uno.

Por tanto, si queremos ver las rutas gustadas, pulsaremos dicho botón y nos saldrá una pantalla como la siguiente:

<span id="page-32-0"></span>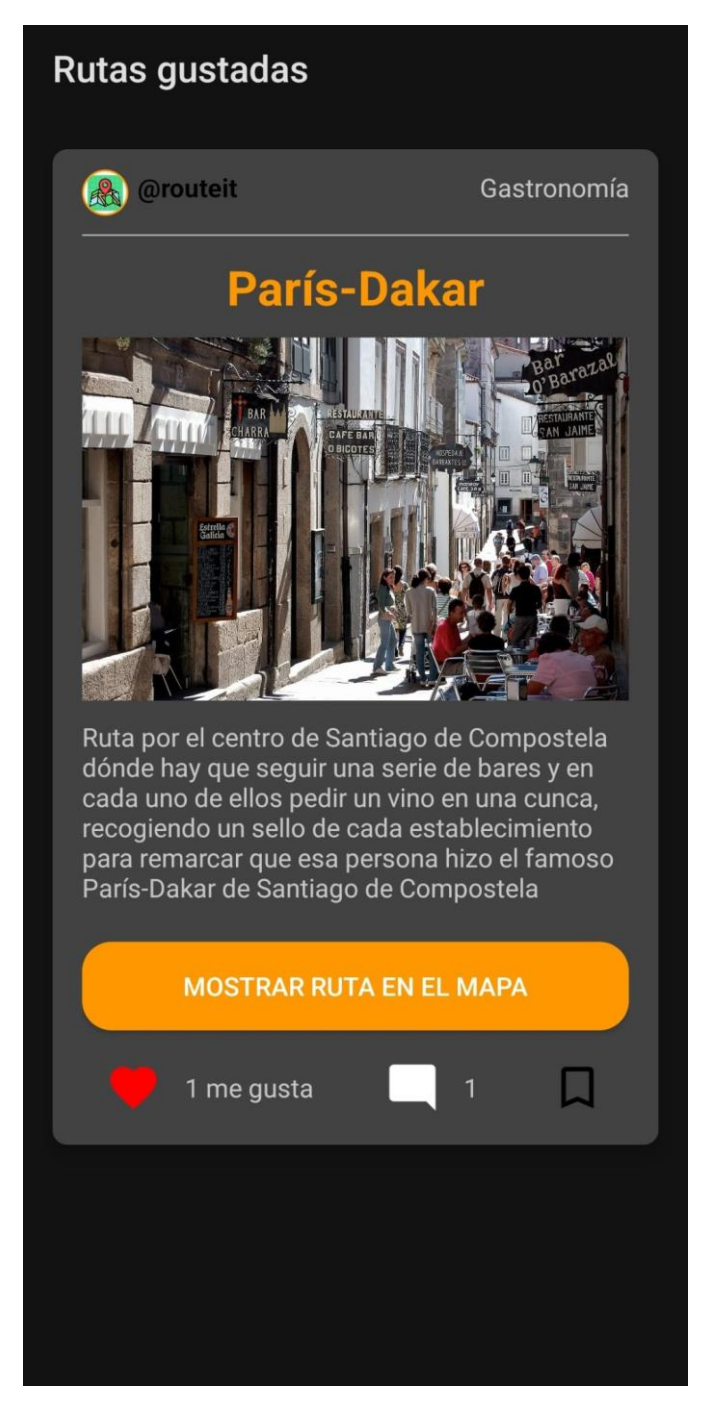

*Figura 30: Rutas gustadas*

En cambio, para ver las rutas guardadas pulsaremos su botón respectivo y nos saldrá la lista de rutas guardadas por el usuario:

<span id="page-33-0"></span>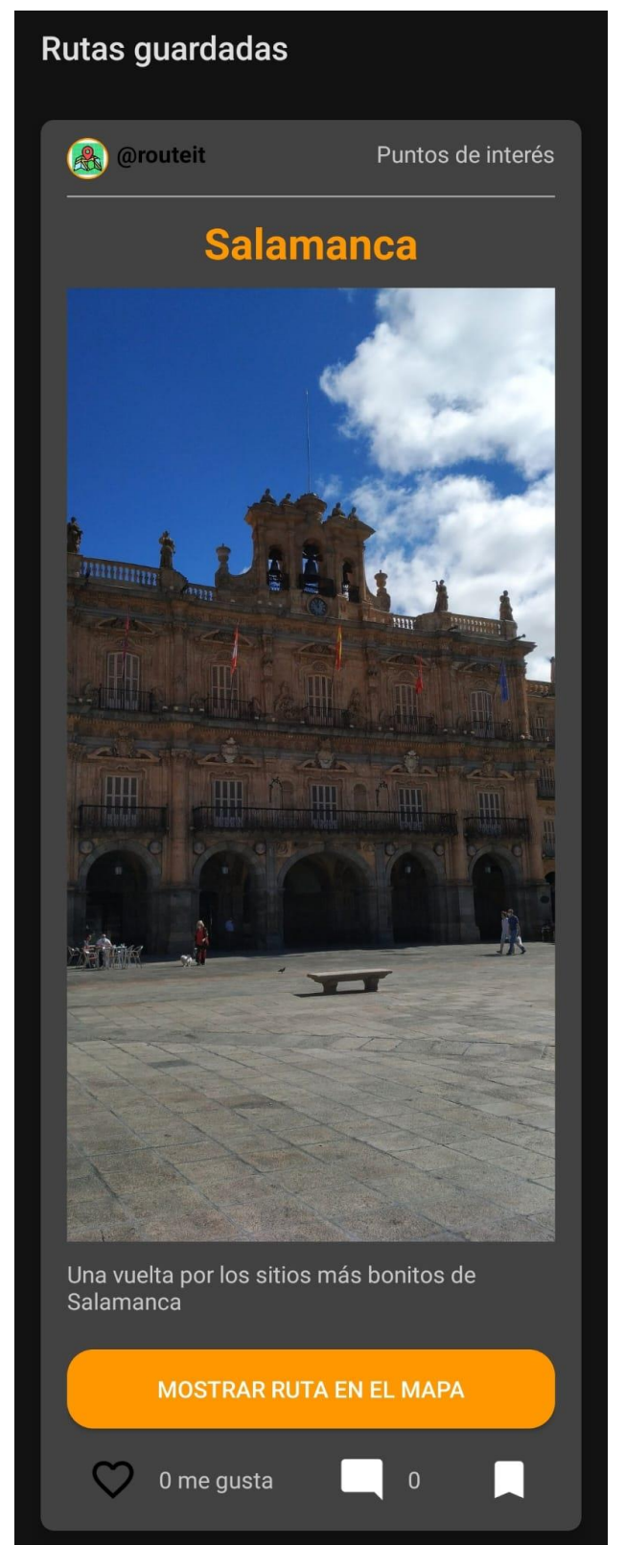

*Figura 31: Rutas guardadas*

Para visualizar una ruta con sus ubicaciones, sus detalles, trayectoria, y demás, el usuario deberá dirigirse a la ruta que desee observar y pulsar en el botón *"MOSTRAR RUTA EN EL MAPA"*.

Una vez pulsado, nos aparecerá un mapa con una leyenda a la izquierda que lista todas las ubicaciones de la ruta, unos marcadores y unos botones a la derecha que se explicarán a continuación.

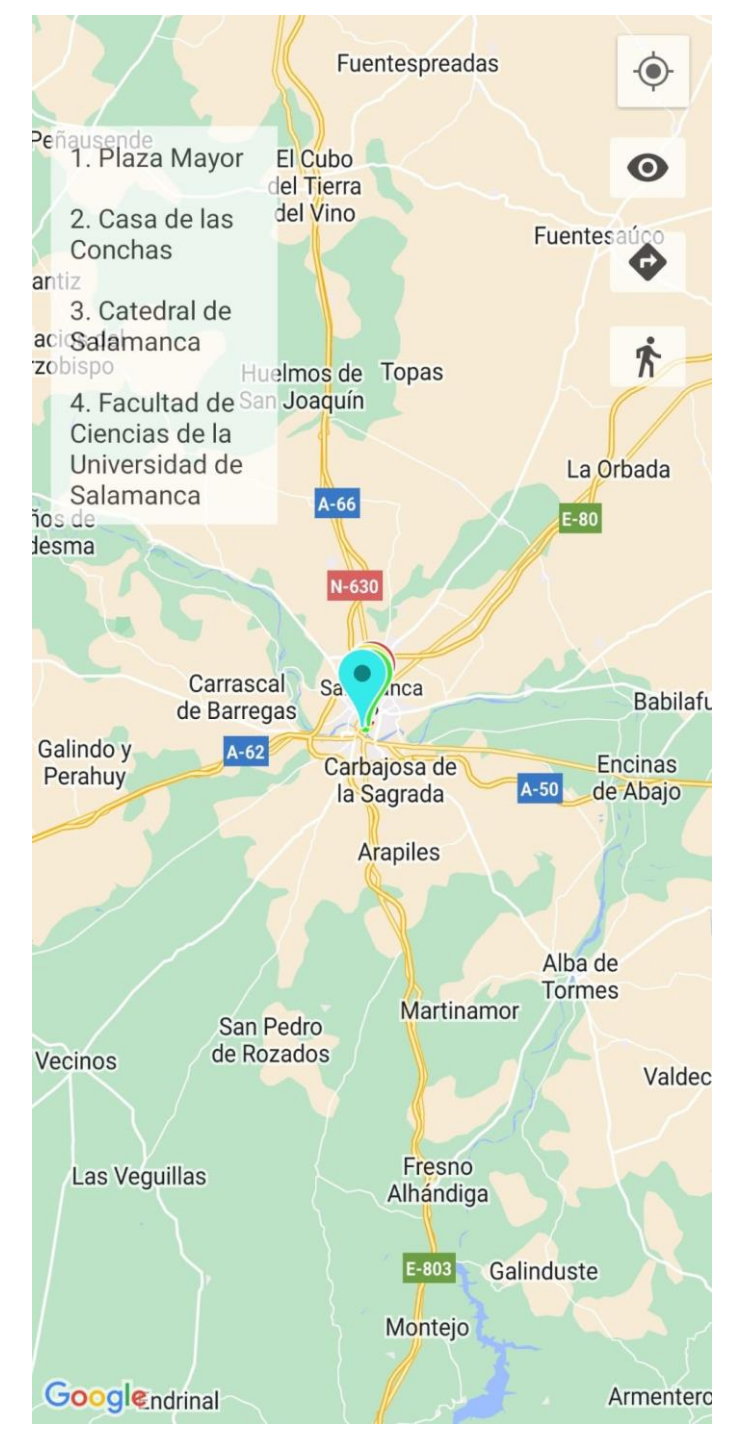

<span id="page-34-0"></span>*Figura 32: Mapa de la ruta*

Los botones de la esquina superior derecha realizan, en orden de arriba abajo, centrarnos en nuestra ubicación actual en tiempo real, la cual se muestra mediante un punto azul en el mapa, ocultar o mostrar la leyenda de la izquierda, ocultar o mostrar la trayectoria de la ruta y, por último, si la trayectoria está activada, cambiará el modo de desplazamiento entre las ubicaciones a coche o a andando.

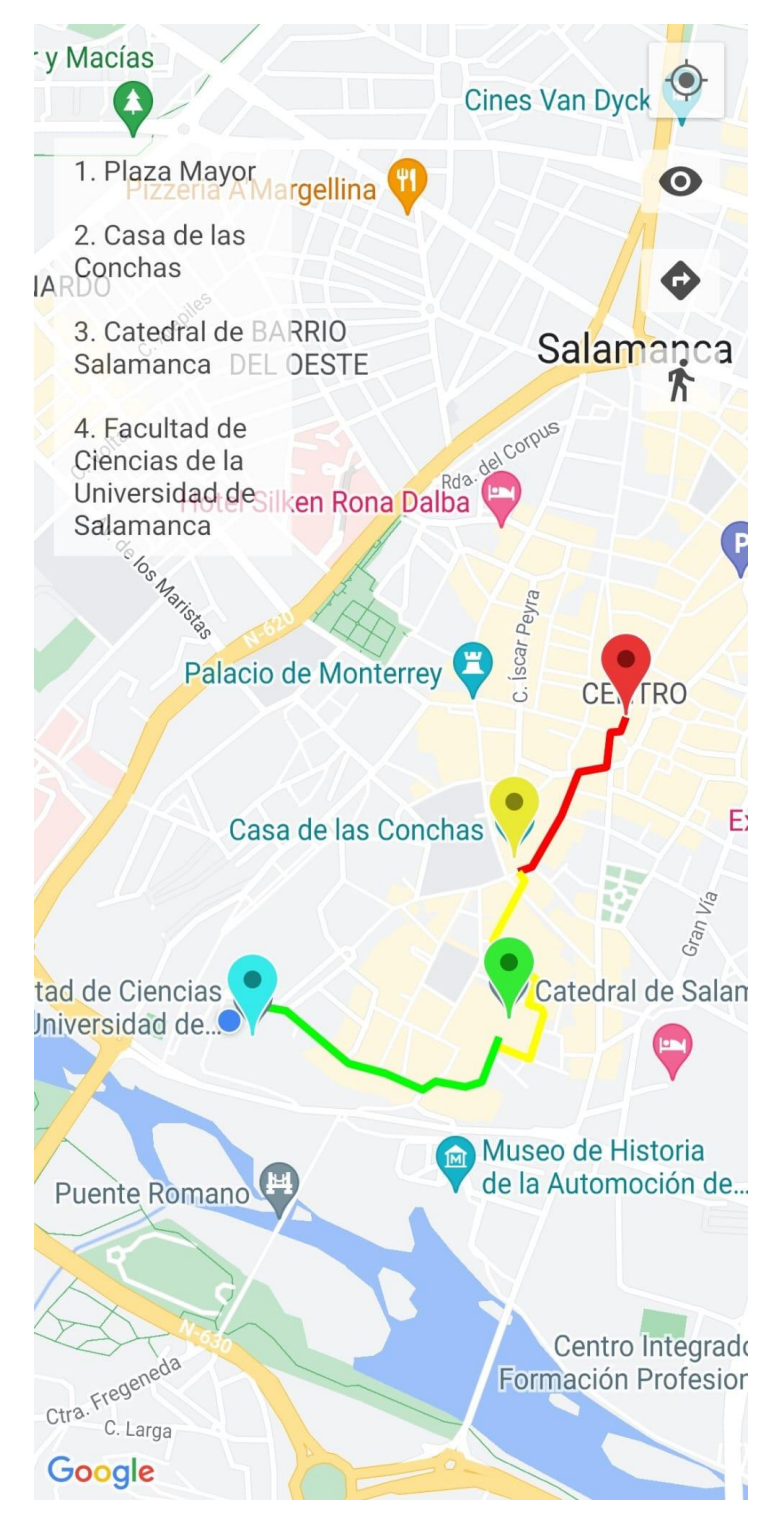

<span id="page-35-0"></span>*Figura 33: Ruta y ubicación actual*

En el mapa se visualizan unos marcadores que simbolizan las ubicaciones que componen la ruta, pues si pulsamos uno de estos, se mostrará toda la información relevante a este sitio, como las valoraciones de la gente, dirección, horarios de apertura, etc. Y si volvemos a pulsar en este cuadro que se muestra, se aplicara un zoom mayor hasta la ubicación seleccionada y se centrara el mapa en esta, esto también es posible pulsando sobre el nombre deseado desde la leyenda de la izquierda.

Uno de los aspectos útiles gracias a usar la API de Google es la estrecha relación con Google Maps, ya que si se selecciona una ubicación se habilitarán dos botones en la esquina inferior derecha, los cuales sirven para abrir dicha ubicación en la aplicación Google Maps y también el cómo llegar desde nuestra ubicación hasta el marcador seleccionado.

<span id="page-36-0"></span>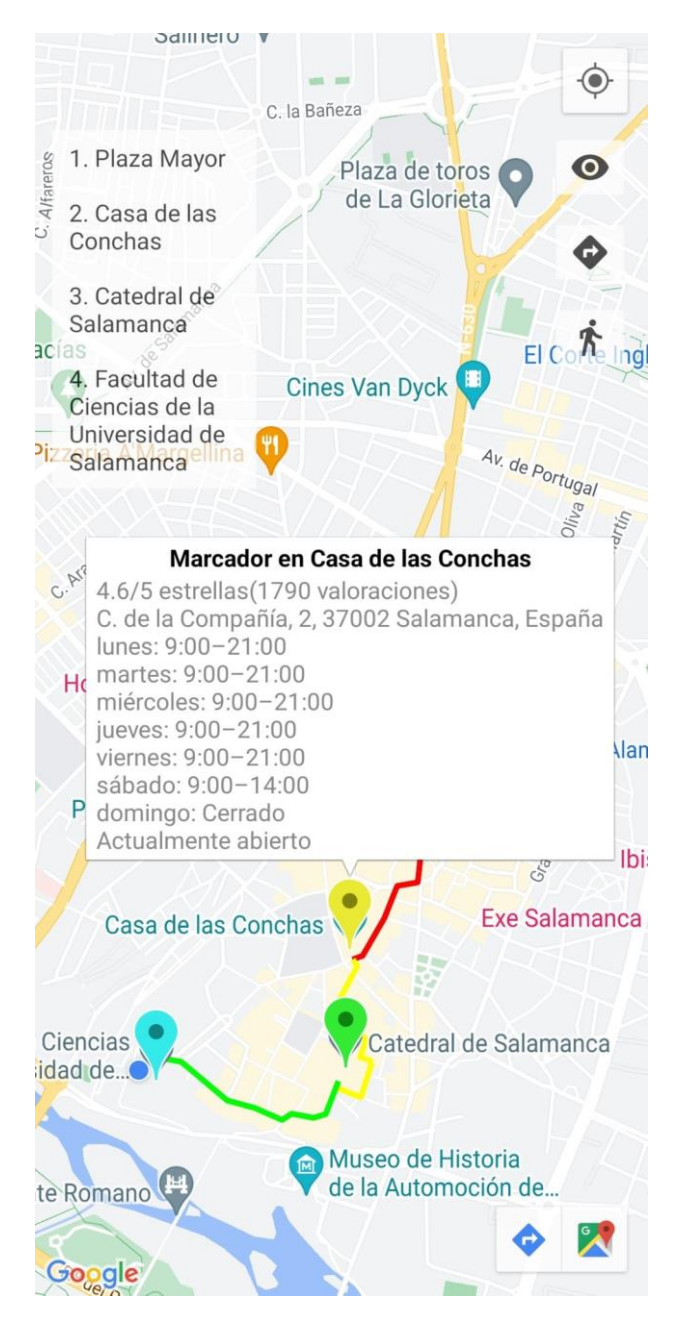

*Figura 34: Detalles de la ubicación*

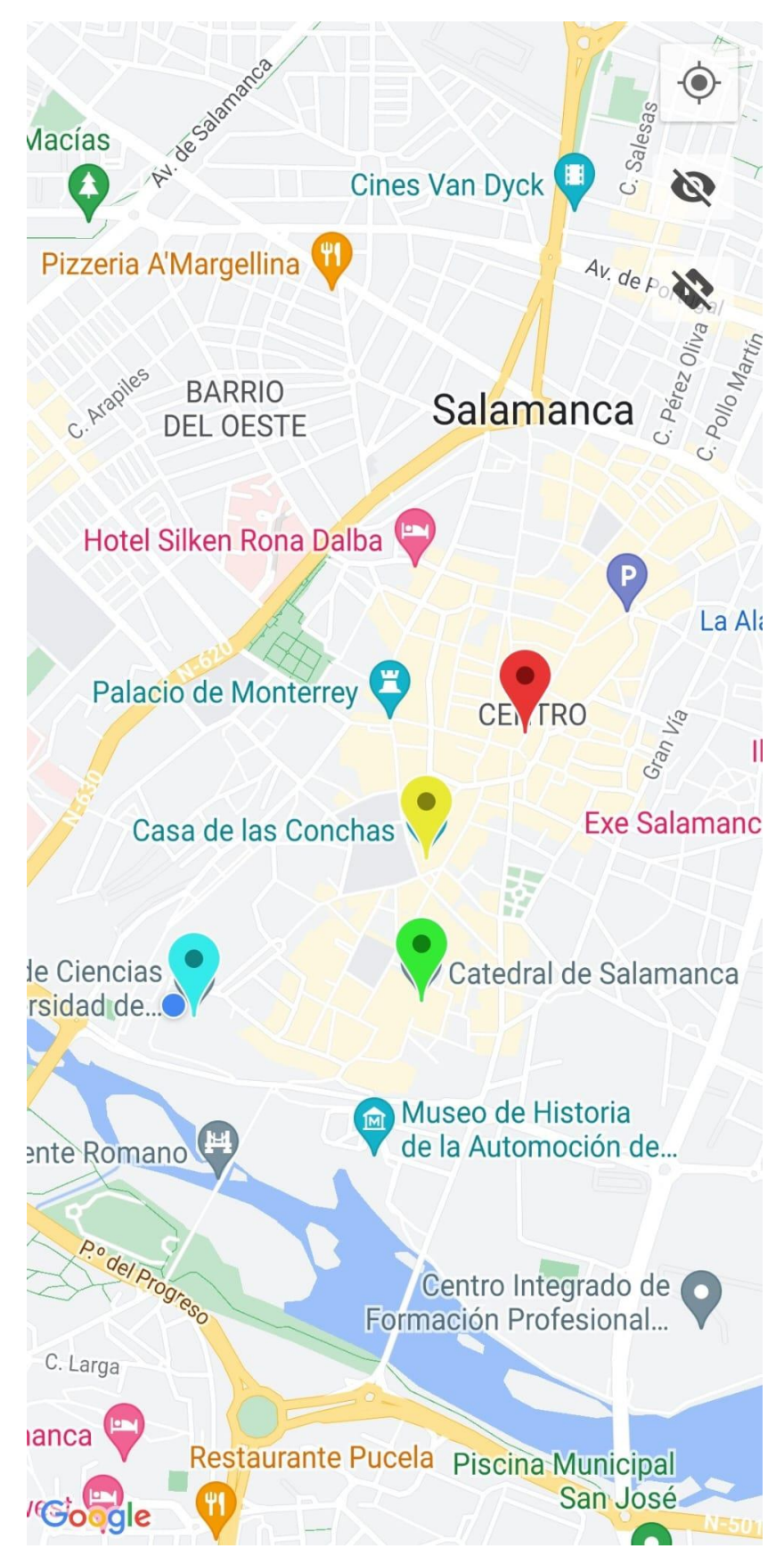

<span id="page-37-0"></span>*Figura 35: Ruta ocultando la leyenda y trayectoria*

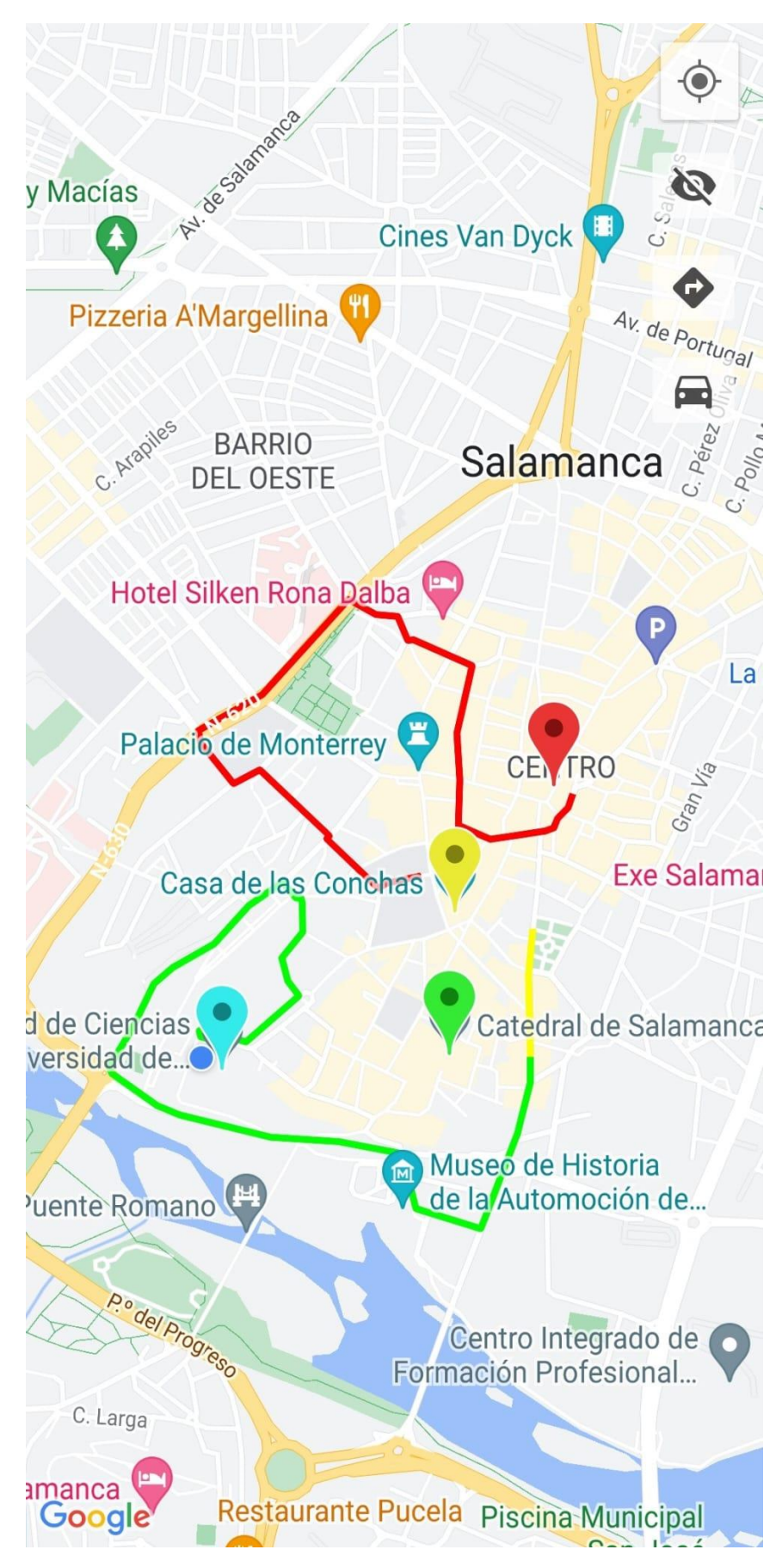

<span id="page-38-0"></span>*Figura 36: Trayectoria mediante coche*